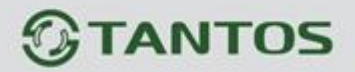

# Инструкция пользователя CMS

#### Оглавление

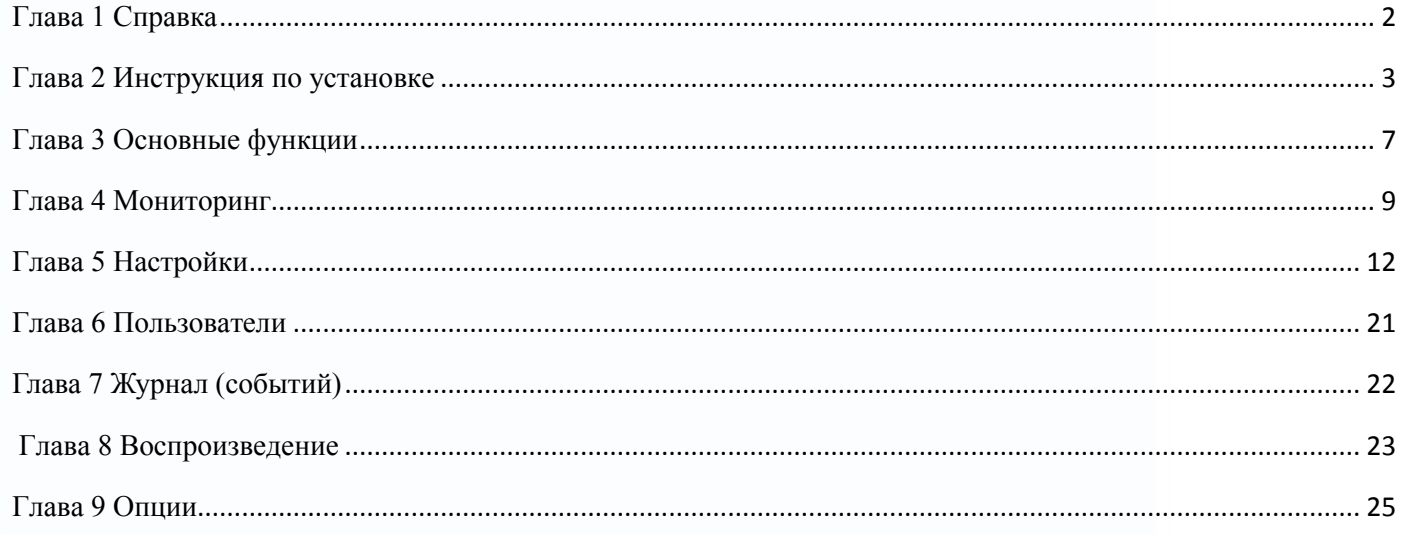

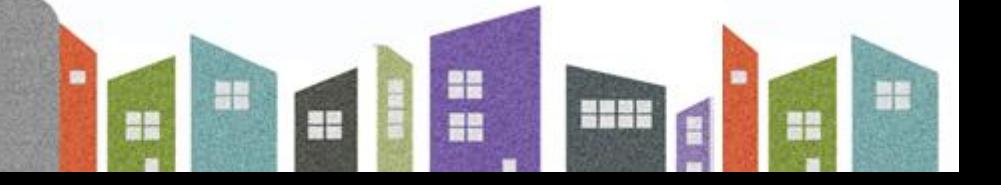

<span id="page-1-0"></span>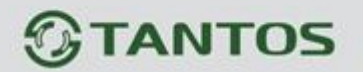

# **Глава 1 Справка**

### **1.1 Общая информация**

 Эта программа содержит множество функций и распределенную архитектуру с интегрированными окнами, учетными записями, различными языками, двухсторонней связью, электронной картой, центром тревог, возможно подключение нескольких DVR.

## **1.2 Ограничение ответственности**

Поставщик не гарантирует, что аппаратные средства будут работать должным образом во всех средах и приложениях, и не дает гарантий и представления, подразумеваемых или выраженных, относительно качества, рабочих характеристик, или работоспособности при использовании для специфических целей. Мы приложили все усилия, чтобы сделать это «Руководство пользователя» наиболее точным и полным и, тем не менее, Поставщик отказывается от ответственности за любые опечатки или пропуски, которые, возможно, произошли. Информация в любой части данного «Руководства пользователя» изменяется без предварительного уведомления. Мы не берем на себя никакой ответственности за любые погрешности, которые могут содержаться в этом «Руководстве пользователя» и не берем на себя ответственности и не даем гарантий в выпуске обновлений или сохранения неизменной, какой либо информации в настоящем «Руководстве пользователя», и оставляем за собой право производить изменения в этом «Руководстве пользователя» и/или в изделиях, описанных в данном «Руководстве пользователя», в любое время без уведомления. Если Вы обнаружите информацию в этом «Руководстве пользователя», которая является неправильной, вводит в заблуждение, или неполной, мы с удовольствием ознакомимся с вашими комментариями и предложениями.

### **1.3 Техническая поддержка**

Для информации относительно сервиса и поддержки, пожалуйста, обратитесь на сайт: <http://tantos.pro/> или <http://www.satro-paladin.com/> Перед обращением в службу технической поддержки, пожалуйста, подготовьте следующую информацию:

- ♦ Точное наименование оборудования
- ♦ Сетевые настройки вашего оборудования
- ♦ Серийный номер оборудования и дату покупки.
- ♦ Сообщения об ошибках, которые появлялись в момент возникновения проблемы
- ♦ Версию прошивки и наименование (модель) оборудования которое использовалось при работе вместе с устройством, когда возникла проблема
	- ♦ Произведенные Вами действия (по шагам), сделанные для самостоятельного разрешения проблемы

 ♦ Снимки экрана с настройками и параметрами. Чем полнее будет представленная Вами информация, тем быстрее специалисты сервисного центра смогут помочь Вам решить проблему.

21

æ

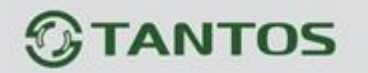

## **Глава 2 Инструкция по установке**

## <span id="page-2-0"></span>**2.1 Требования для запуска**

#### **2.1.1 Технические.**

Процессор не менее P4/2.0Ггц

Видеокарта должна поддерживать аппаратное ускорение (ATI, TNT2/PRO, но желательно ATI9800 и выше, двухканальная, объем памяти больше 128Мб).

Примечание: если необходимо хорошее качество отображения, видеокарта и процессор должны превышать требования.

Сетевая карта: 100/1000Mб

#### **2.1.2 Программа.**

CMS этой версии может запускаться на ОС Win 8, Win 7, Vista, Win XP, Win2000, Win2003 и Win2007, но не поддерживает windows 98.

Пожалуйста, закройте все антивирусные программы и отключите файерволл, чтобы программа установилась корректно, иначе возможно нельзя будет добавить DVR.

## **2.2 Установка**

**2.2.1 Найдите файл "TANTOS\_CMS\_Rus\_V3.1.0.3.20151026.exe" на установочном диске и запустите иконку.**

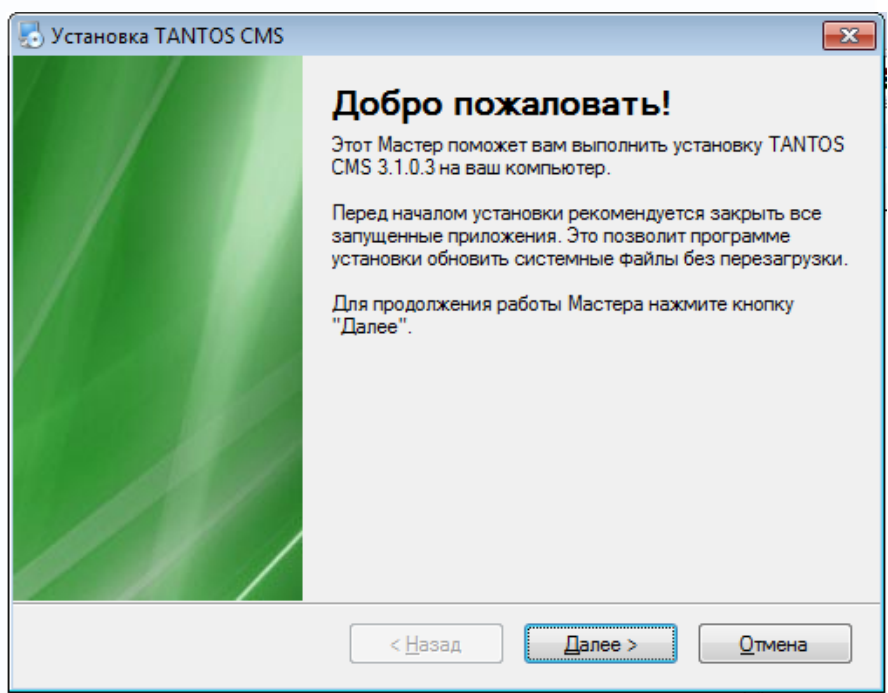

**2.2.2 Нажмите "Далее" и выберите путь для установки, как указано на картинке снизу.**

ı

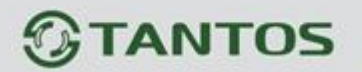

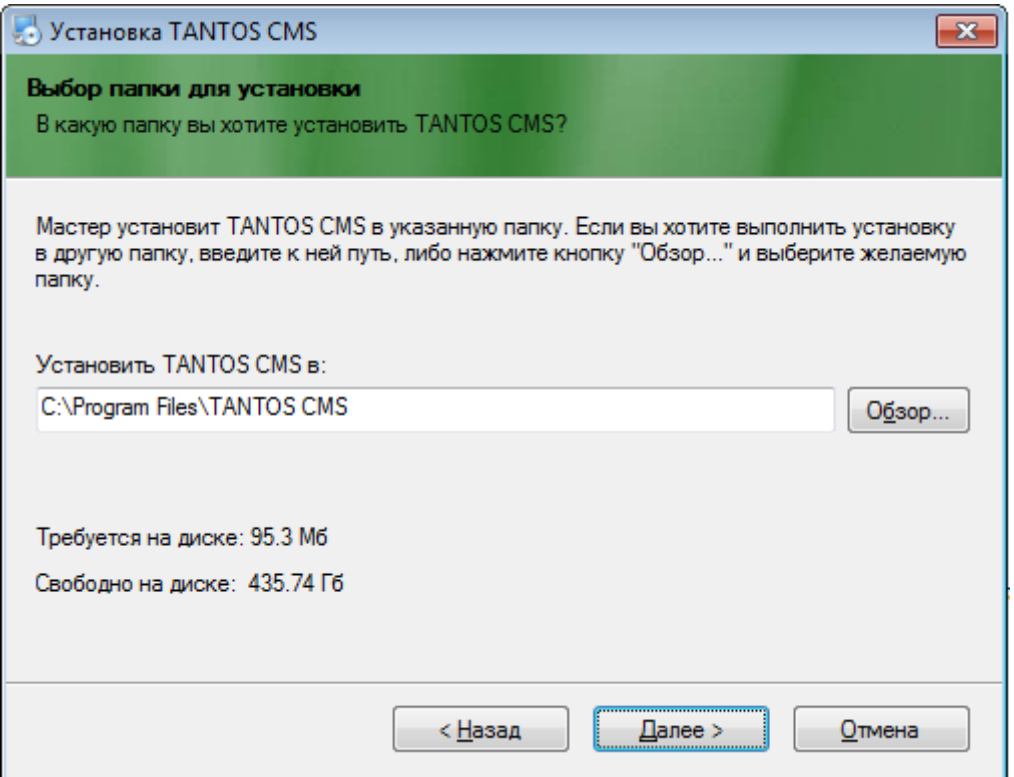

## **2.2.3 Нажмите "Далее", затем выберите доступ для этой программы как на картинке снизу.**

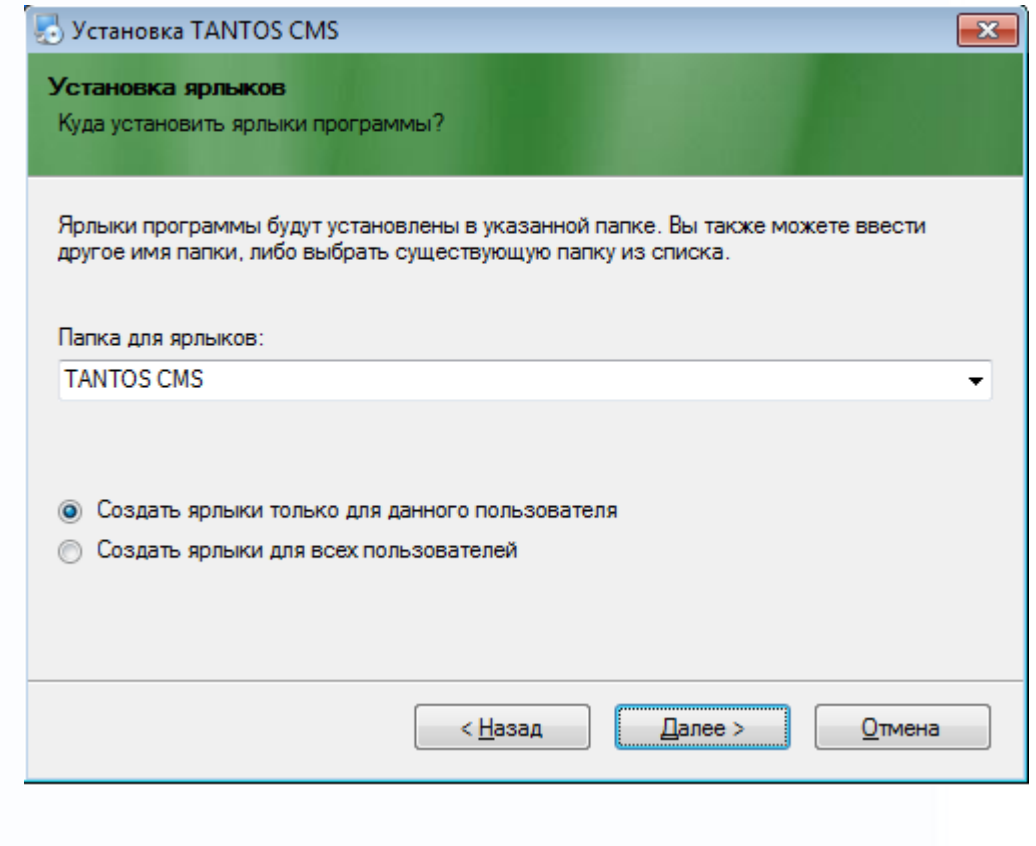

m<br>M Ŧ 쁢 HE ÷ 鸓

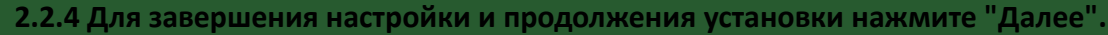

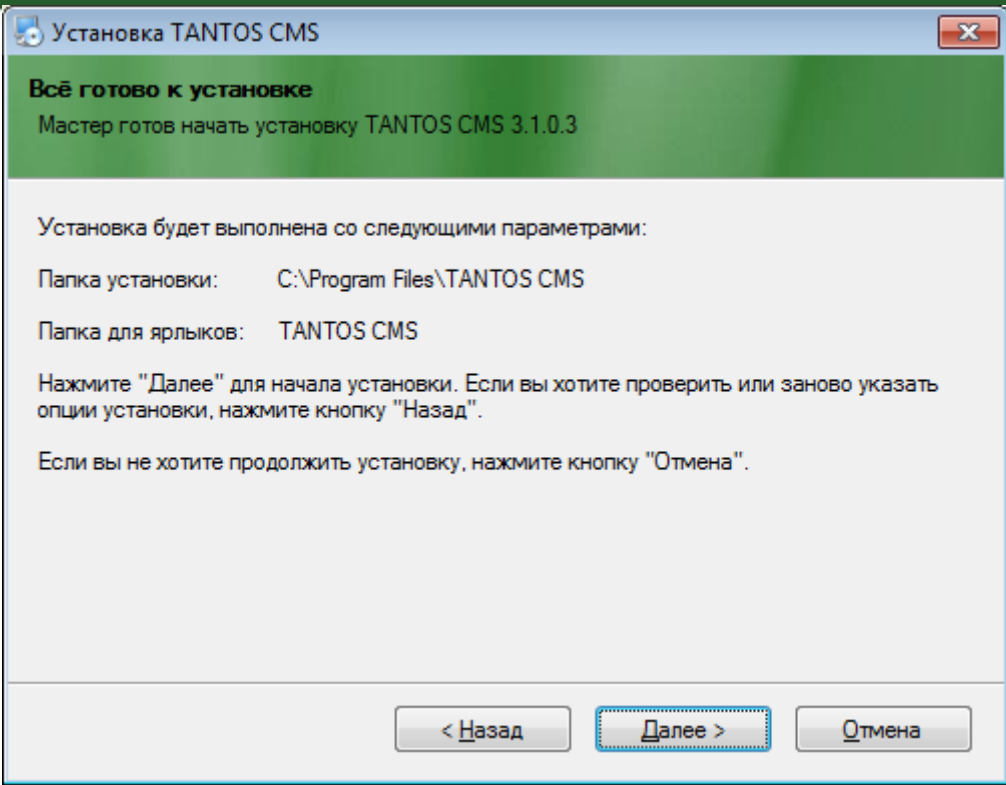

### **2.2.5 Нажмите "Готово" чтобы завершить установку**

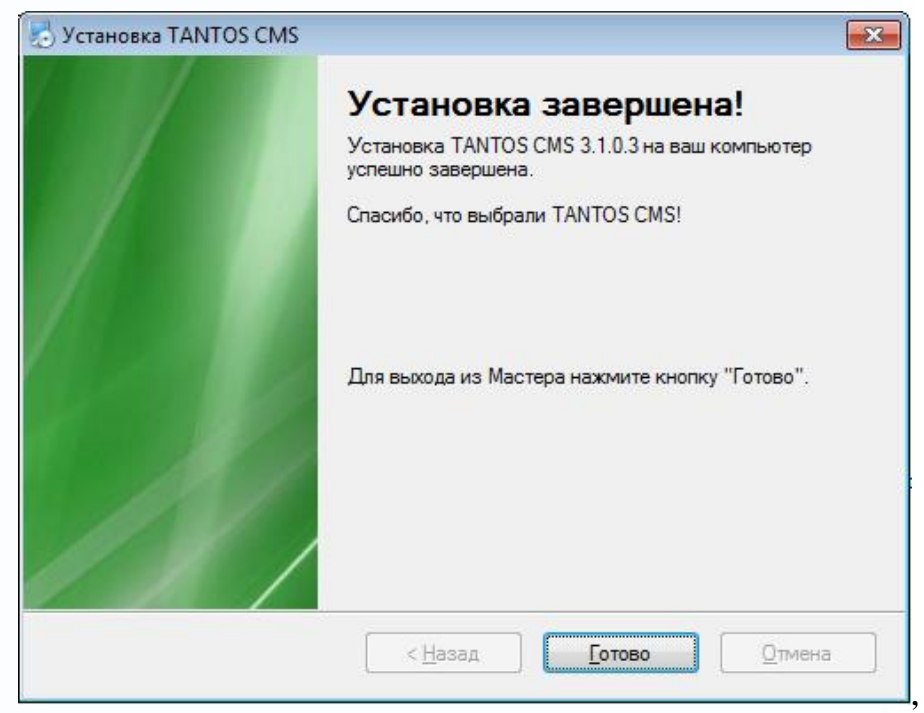

**в то же время на рабочем столе появится иконка программы .**

**Пожалуйста, прочтите главы 3, 4, 5 этой инструкции, чтобы использовать эту программу.**

H.

ធ

╫

꼶

m

 $\Box$ 

÷

**2.2.6 Вход**

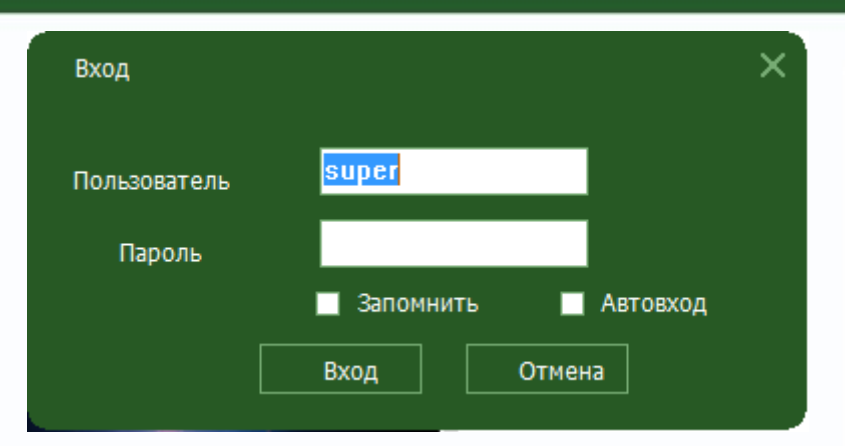

По-умолчанию пользователь назван "super", а пароль отсутствует. Вы можете выбрать «сохранить пароль» и «автоматический вход» при запуске программы.

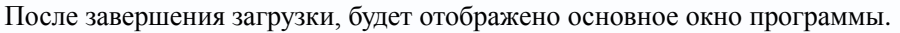

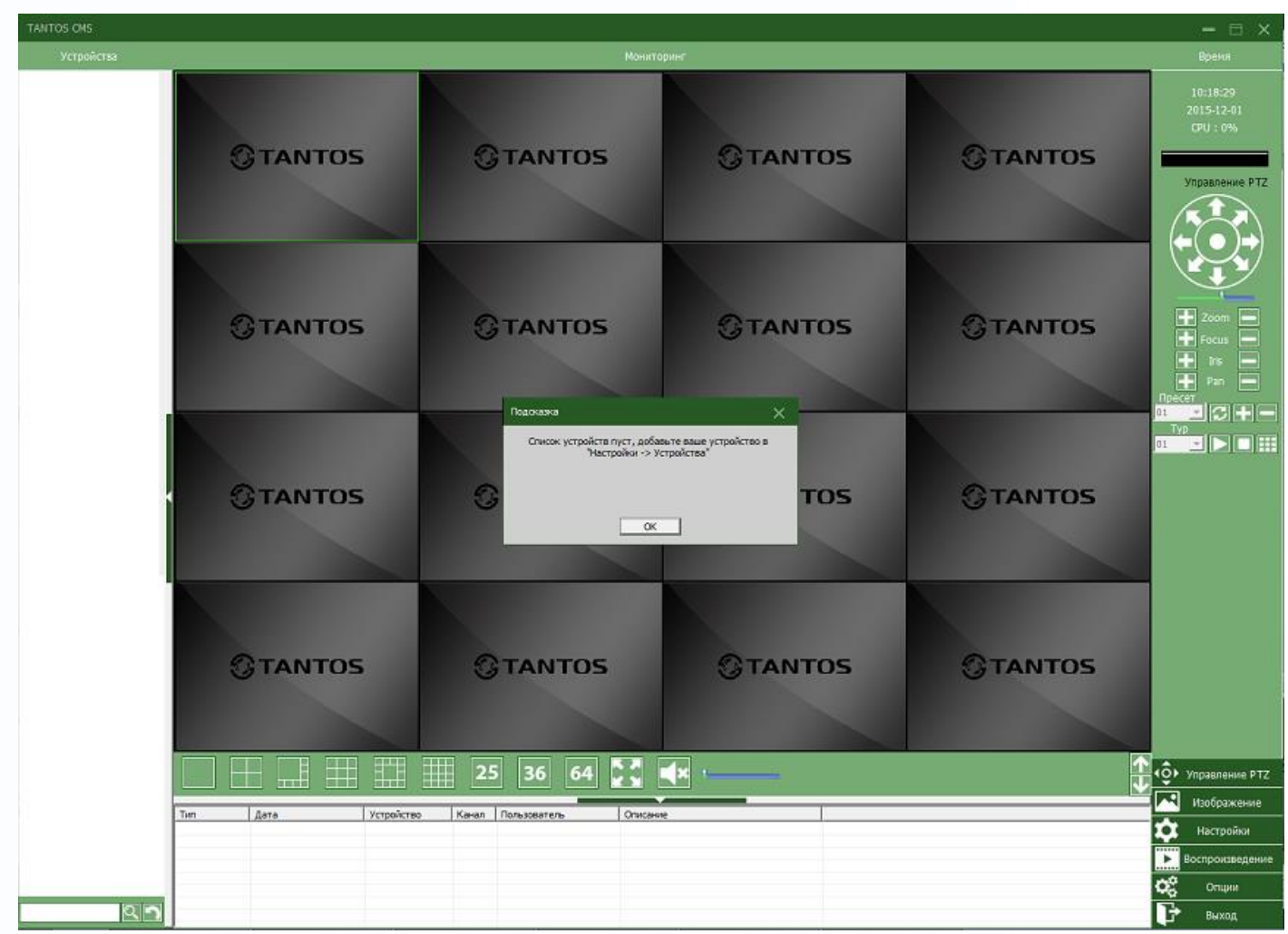

모질<br>조로

엺

22

을로

48

# **Глава 3 Основные функции**

# <span id="page-6-0"></span>**3.1 Главное окно CMS**

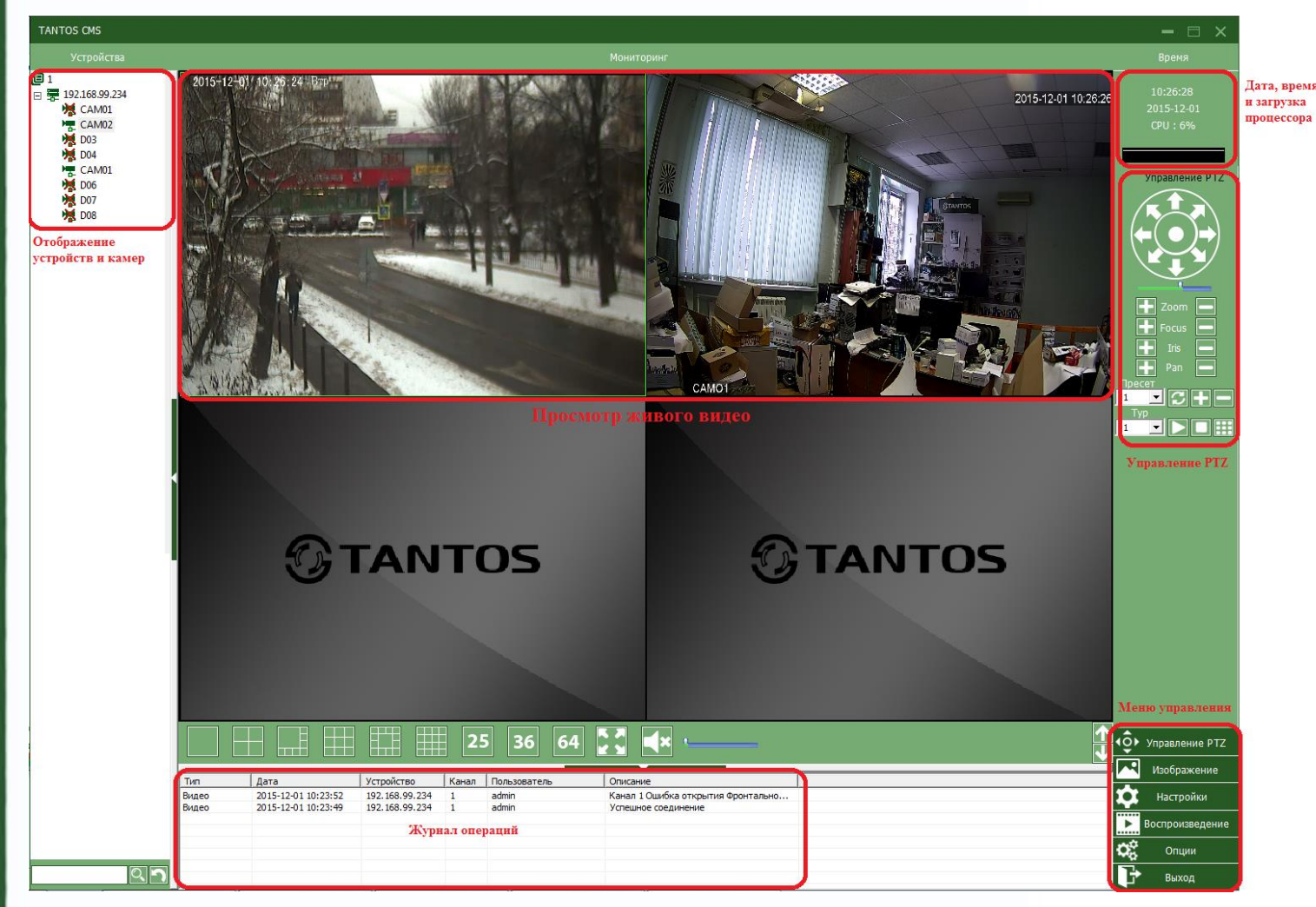

## **3.1.1 Отображение устройств и камер**

 В этой зоне, вы можете видеть доступные устройства и настройки администратора, нажмите на имя устройства или канала, чтобы изменить просмотр в реальном времени.

黒龍

읽는

m

 $\overline{1}$ 

J.

### **3.1.2 Просмотр живого видео**

Вы можете просматривать видео с устройств в реальном времени.

### **3.1.3 Дата, время и загрузка процессора**

### **3.1.4 Управление PTZ**

### **3.1.5 Журнал операций**

Здесь будут отображаться тревоги; производимые операции; системная информация.

#### **3.1.6 Меню управления**

Доступ к меню и подменю программы.

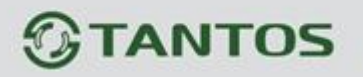

## **Таблица 1: Основное меню программы.**

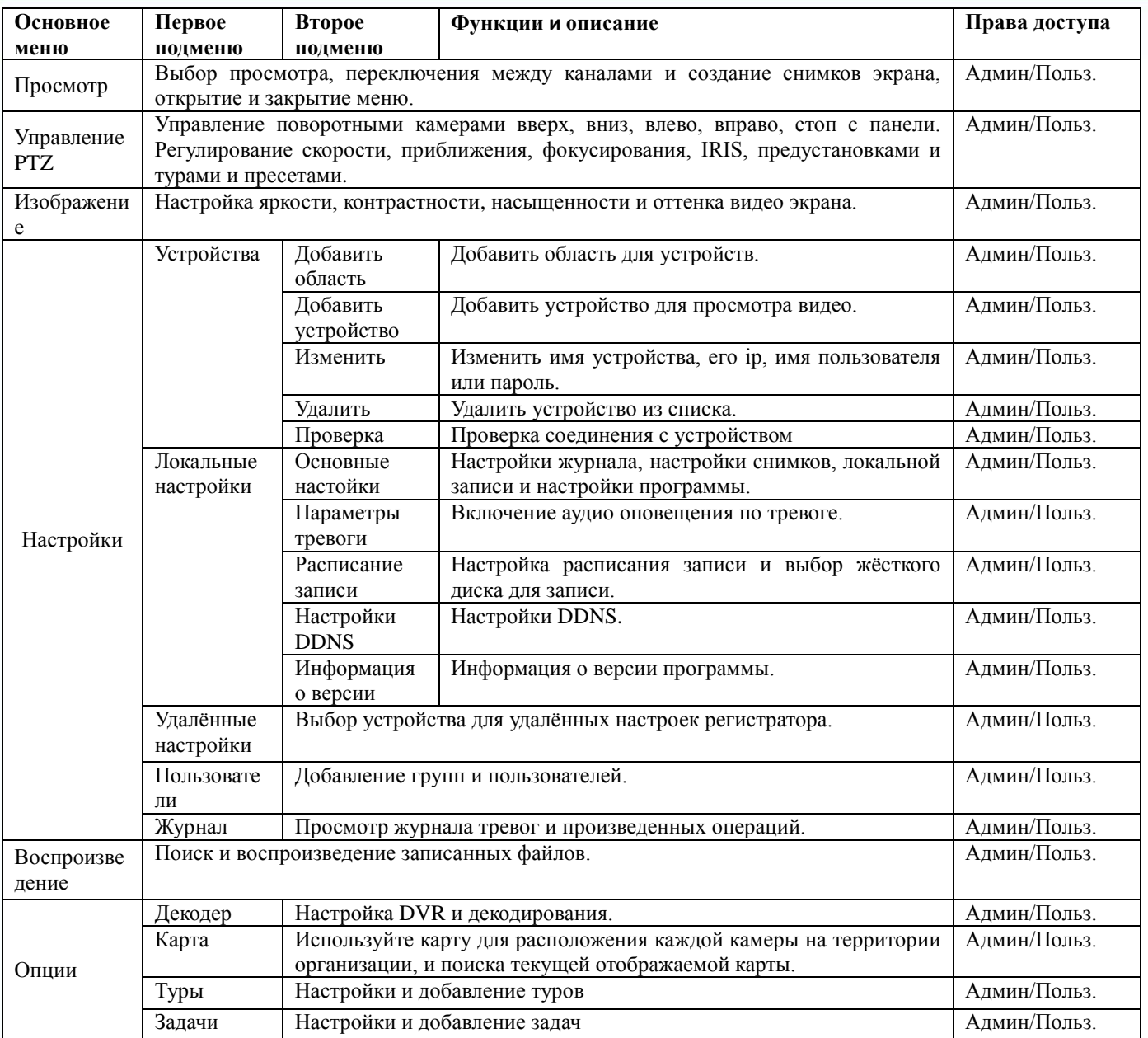

m

HH

H

n<br>H

3222

<u>ne</u>

용용

<span id="page-8-0"></span>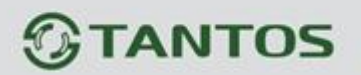

# **Глава 4 Мониторинг**

Возможности меню: Просмотр живого видео, управление PTZ и настройки видео.

# **4.1 Просмотр**

**Таблица 2: Описание возможностей меню просмотра.**

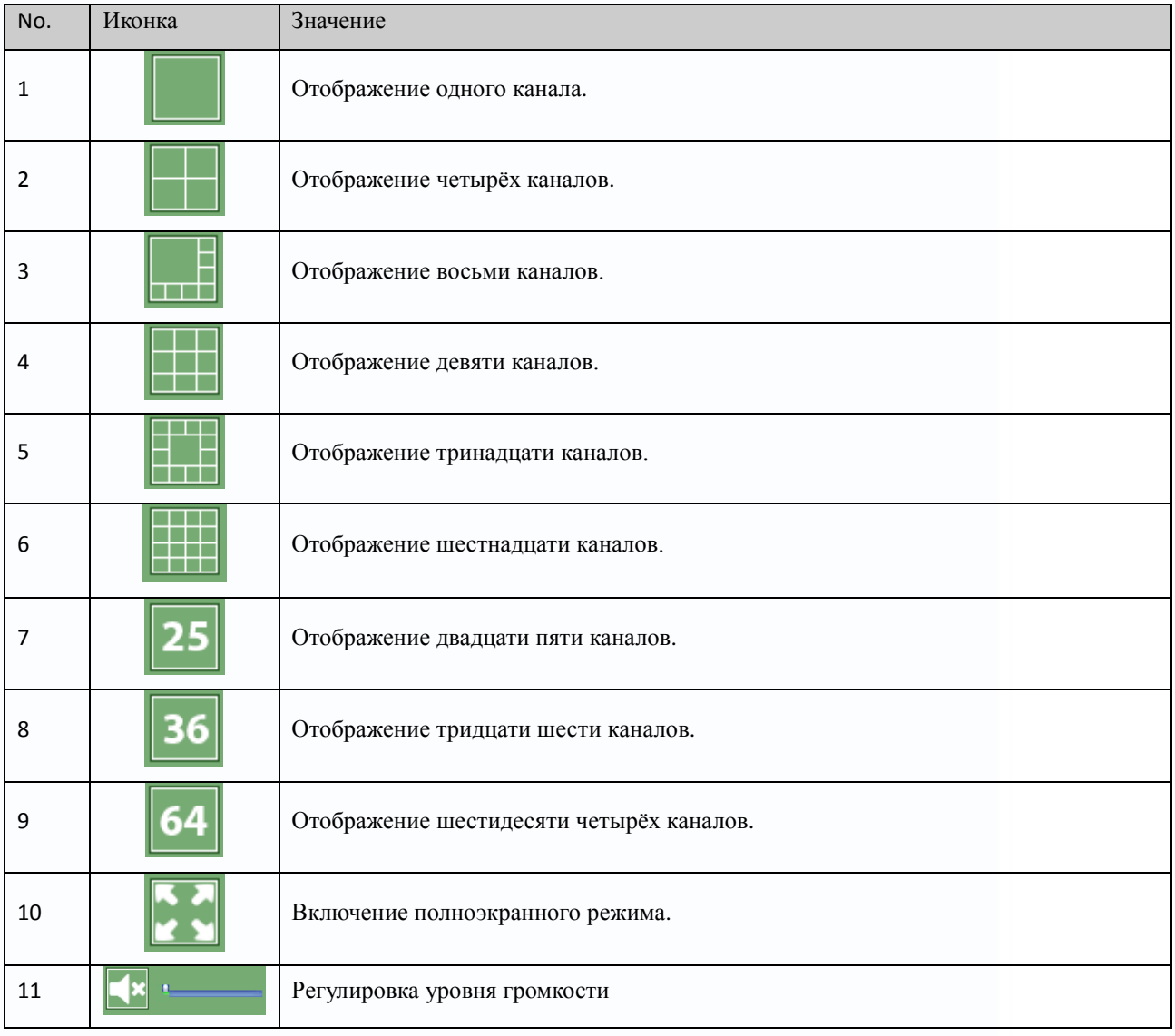

m<br>M

HH

Ŧ

H

書麗

÷

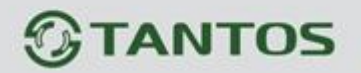

# **4.2 Меню правой кнопки мыши**

В области просмотра камер, пользователь может вызвать контекстное меню, нажав правую кнопку мыши:

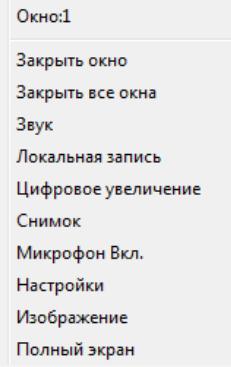

 **Закрыть окно**: закрывает текущий канал.

 **Закрыть все окна**: закрывает все каналы.

**Звук**: включает аудио на текущем канале.

 **Локальная запись**: включает запись текущего канала на указанный в настройках диск.

 **Цифровое увеличение**: при увеличении отмечается галочкой для справки.

 **Снимок**: сохраняет скриншот на указанный диск.

 **Микрофон вкл.**: начать двухстороннюю связь.

 **Настройки**: нажмите, чтобы начать удаленное конфигурирование устройства.

**Изображение**: регулировка цветовых настроек для отображения камеры в программе.

**Полный экран**: включает полноэкранное отображение.

## **4.3 Управление PTZ**

Когда поворотные камеры подключены к DVR, пользователь может управлять ими через меню управление PTZ, поворачивать вверх, вниз, вправо, влево, останавливать движение, регулировать скорость, приближать картинку, менять фокус и IRIS, менять предустановки и туры. Когда пользователь включает тур, камера начинает запрограммированный тур.

 $\overline{1}$ 

œ

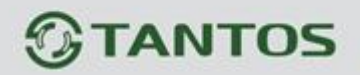

#### Возможности:

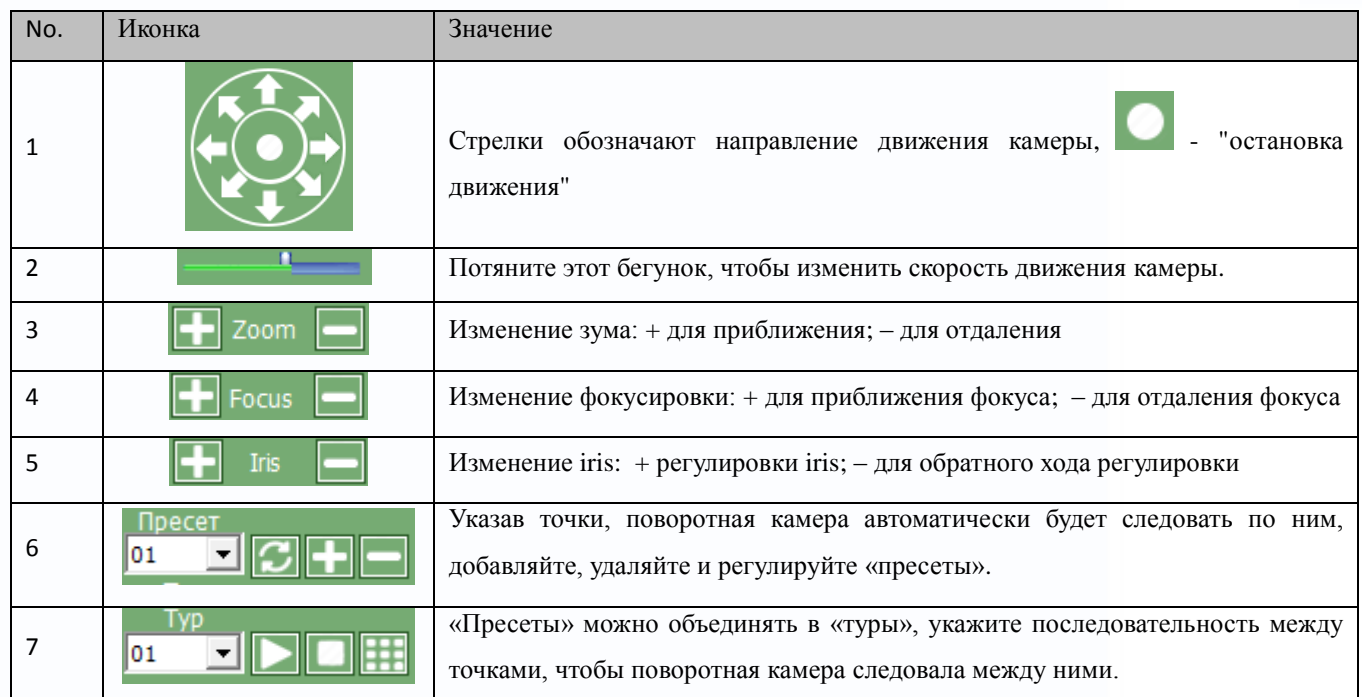

# **4.4 Изображение**

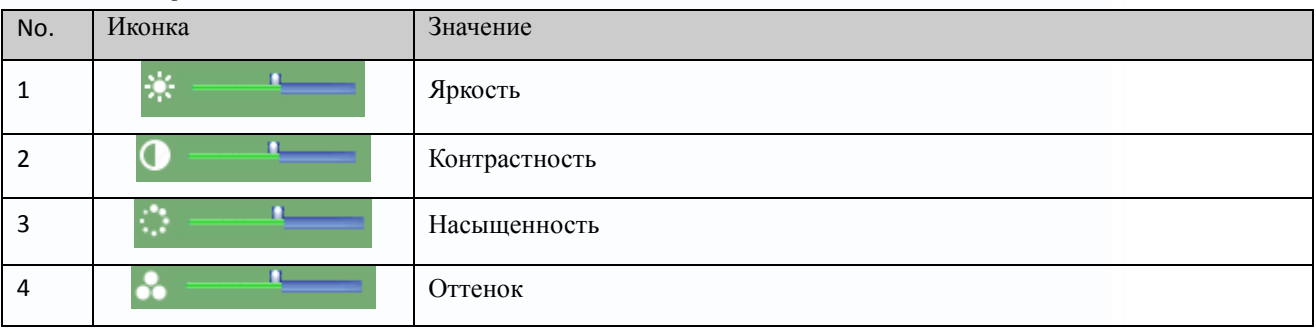

H

■篇篇

H

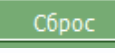

Примечание: Нажмите, **Серос Вернуть значения по-умолчанию.** 

n<br>N

322

<span id="page-11-0"></span>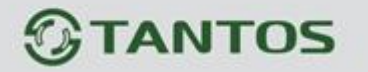

# **Глава 5 Настройки**

# **5.1 Устройства**

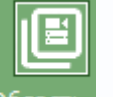

**5.1.1 Нажмите для добавления области, как показано ниже (название области может** 

### **быть любое):**

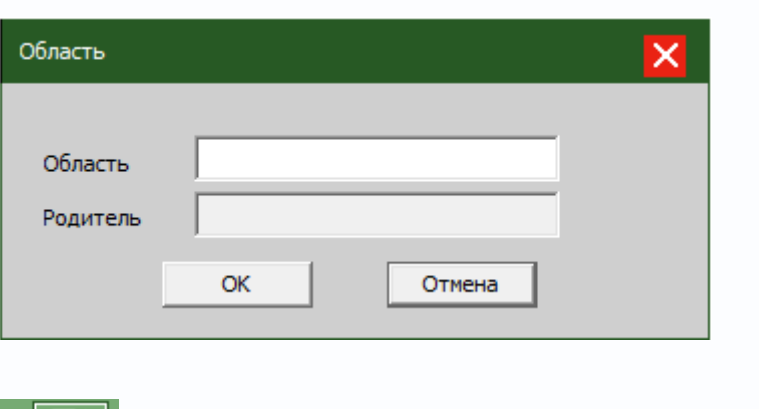

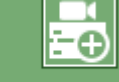

## **5.1.2 Затем нажмите Устройство для добавления устройства:**

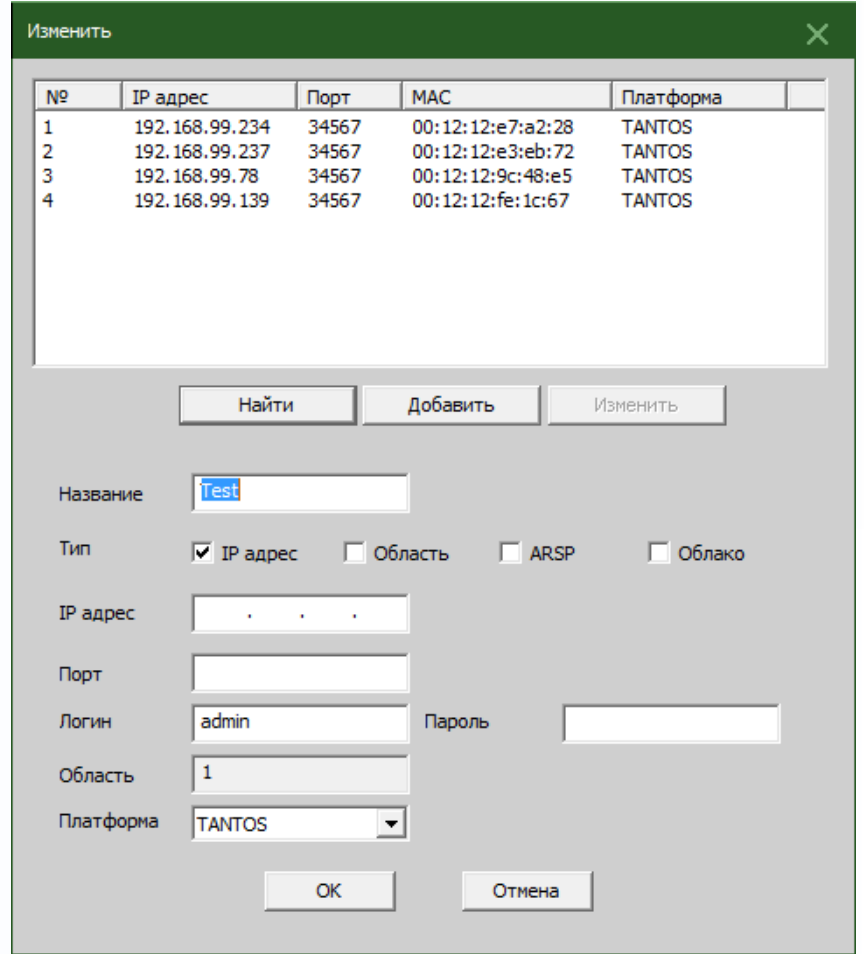

용변

an

m

꼴문

HH X

뿌

**Найти**: автоматический поиск регистратора или камеры в сети.

**Добавить**: добавление найденного регистратора или камеры в список устройств.

**Изменить**: изменение параметров устройства.

**Название**: ввод имени устройства (на ваше усмотрение).

**Тип (подключения)**: поддерживаются четыре типа подключения: IP адрес, Область (домен), ARSP (DDNS), Облако (по серийному номеру регистратора/камеры).

Для добавления устройства вручную нужно ввести следующие параметры:

**IP адрес**: IP адрес регистратора/камеры

**Порт**: Media порт регистратора/камеры

**Имя польз**: имя пользователя

#### **Пароль**: пароль

Нажмите "OK" после заполнения всех параметров, устройство будет отображено в области устройств, как на картинке снизу, вы можете открыть устройство, кликнув на него дважды.

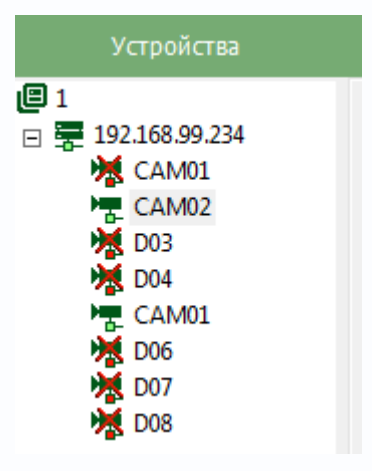

Для подключения к камерам также дважды кликните на каждой камере или нажмите правой кнопкой мыши по регистратору и выберите поток для подключения.

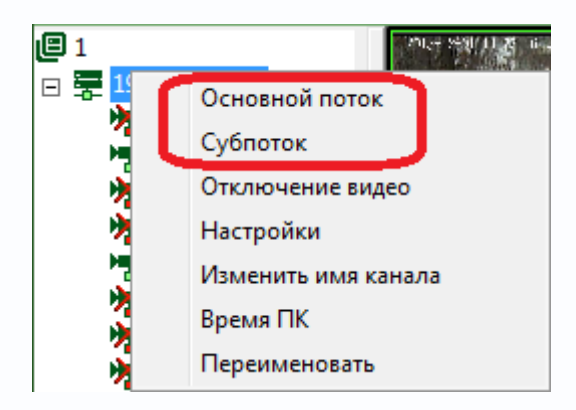

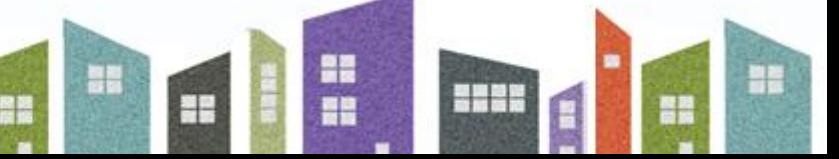

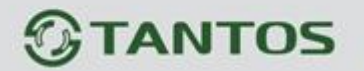

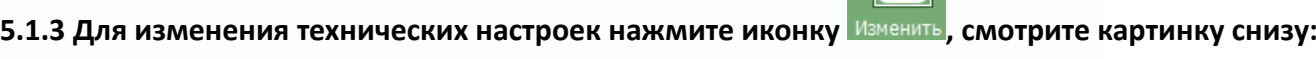

 $\blacksquare$ 

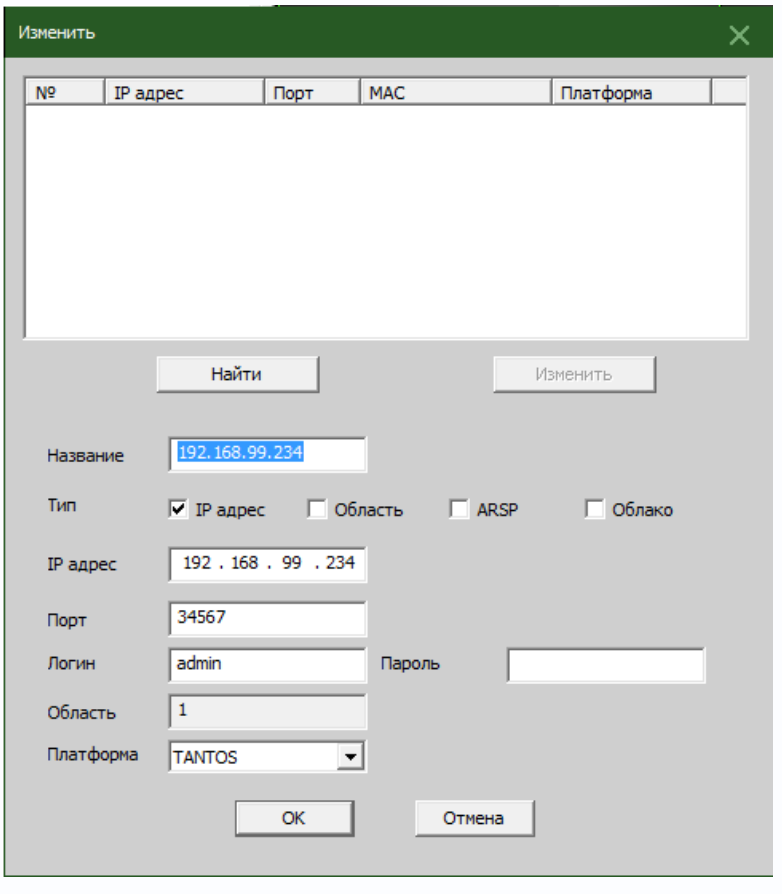

После завершения всех изменений, нажмите "OK"

## **5.1.4 Удаление устройств**

Выберете устройство, которое вы хотите удалить, затем нажмите: Удалит

**Примечание**: Пожалуйста, убедитесь, что устройство отключено перед тем, как вносить изменения или удалять устройство.

## **5.1.5 Проверка**

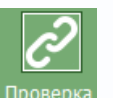

임물

92

Ŧ

48

Вы также можете проверить соединение с устройством, для этого нажмите проверка, если все настройки верные появится окно с сообщением «успешное соединение»:

별

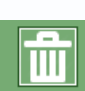

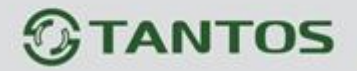

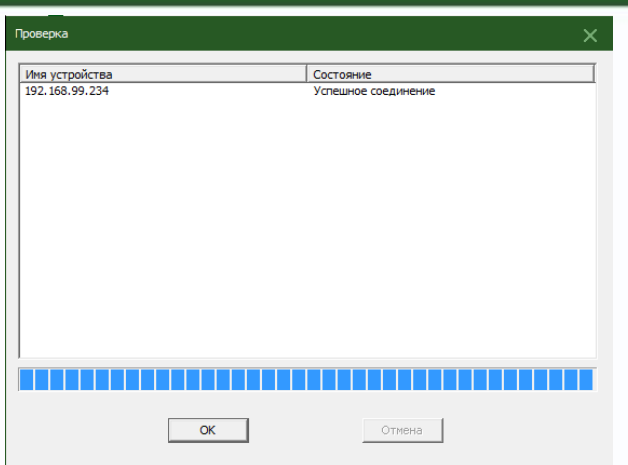

# **5.2 Локальные (настройки)**

## **5.2.1 Основные настройки**

Смотрите картинку ниже:

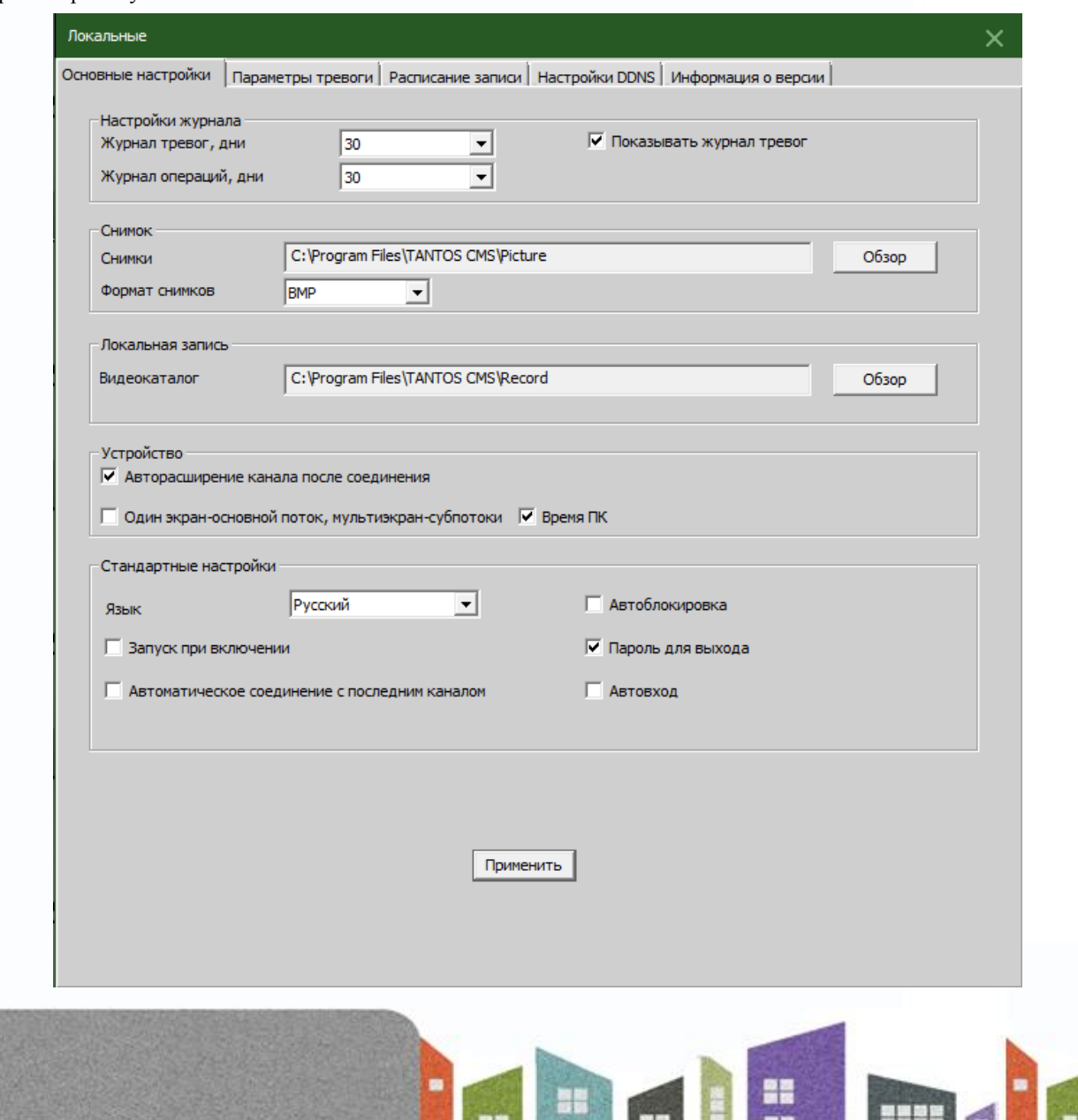

**Настройки журнала**: настройка хранения информации о тревогах и операциях и скрытие журнала на главном экране мониторинга.

**Снимок**: выбор пути хранения скриншотов и выбор формата, в котором они будут храниться.

**Локальная запись**: выбор пути хранения локальных записей на компьютере.

#### **Устройство**:

авто расширение канала после соединения автоматически раскрывает список камер после подключения к регистратору;

способы подключения к потокам видео автоматически, развёрнутая камера на весь экран – основной поток, мульти картинка – субпотоки;

время ПК – синхронизация времени с компьютером.

#### **Стандартные настройки**:

Язык: выбор языка для CMS.

Автоблокировка: автоматическая блокировка CMS, после продолжительного бездействия пользователя.

Запуск при включении: автоматический запуск CMS, после включения компьютера.

Пароль для выхода: использование пароля при выходе из программы.

Автоматическое соединение с последним каналом: сохранение расположения камер на мульти экране при повторном входе в программу.

Авто вход: вход в программу без подтверждения паролем.

#### **5.2.2 Параметры тревоги**

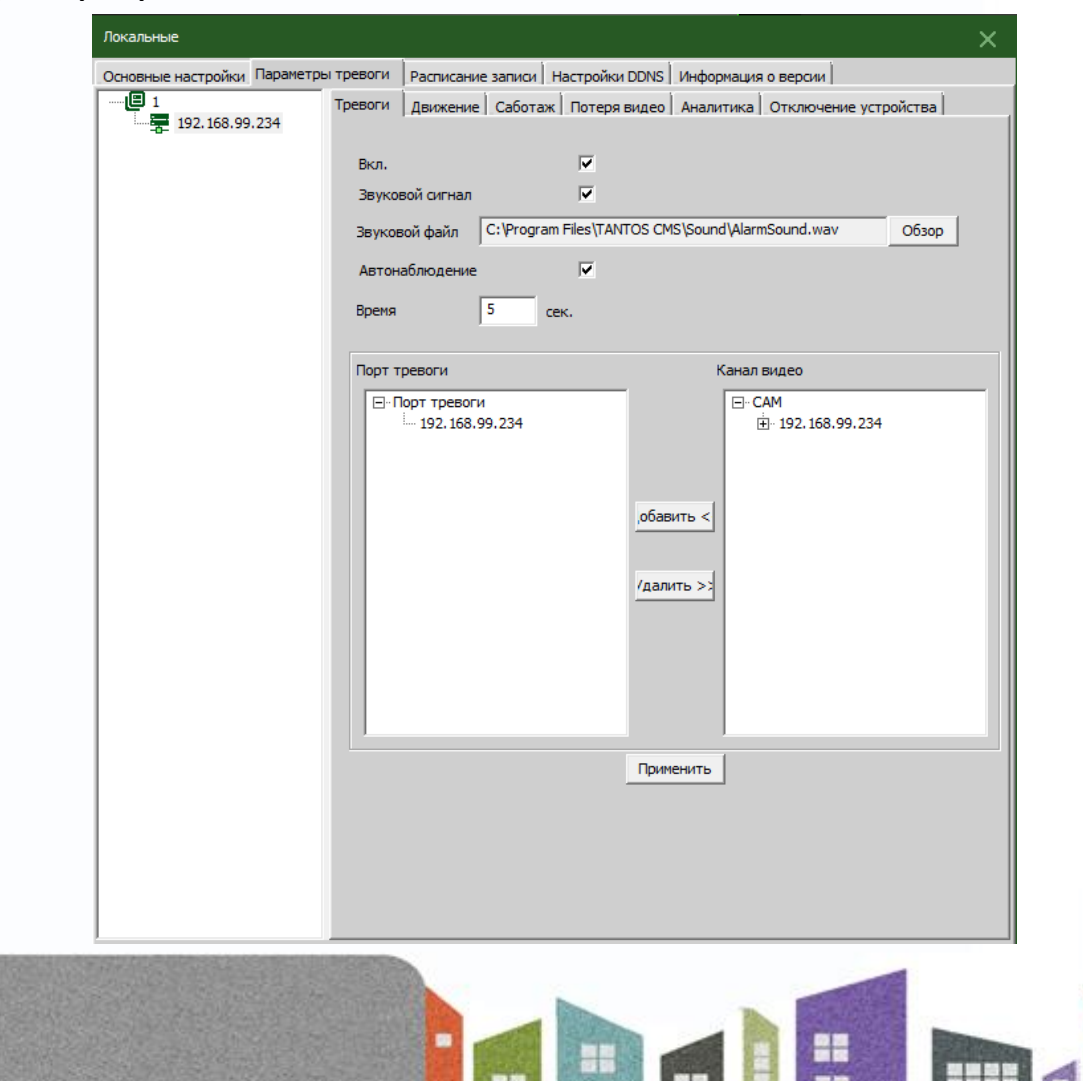

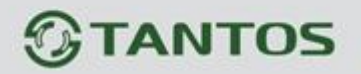

**Примечание**: Пожалуйста, сначала выберите тип тревог: **Список устройств**: выберите одно устройство для настройки тревог

**Вкл. тревоги**: выберите, чтобы включить функции тревоги

**Звуковой сигнал**: включает звук при тревоге

**Звуковой файл**: укажите путь к звуку, включаемому при событии

**Автонаблюдение**: включает добавление каналов при тревоге

#### **5.2.3 Расписание записи**

В данном пункте меню вы можете настроить запись по расписанию на жёсткий диск компьютера, с которого запущена программа CMS.

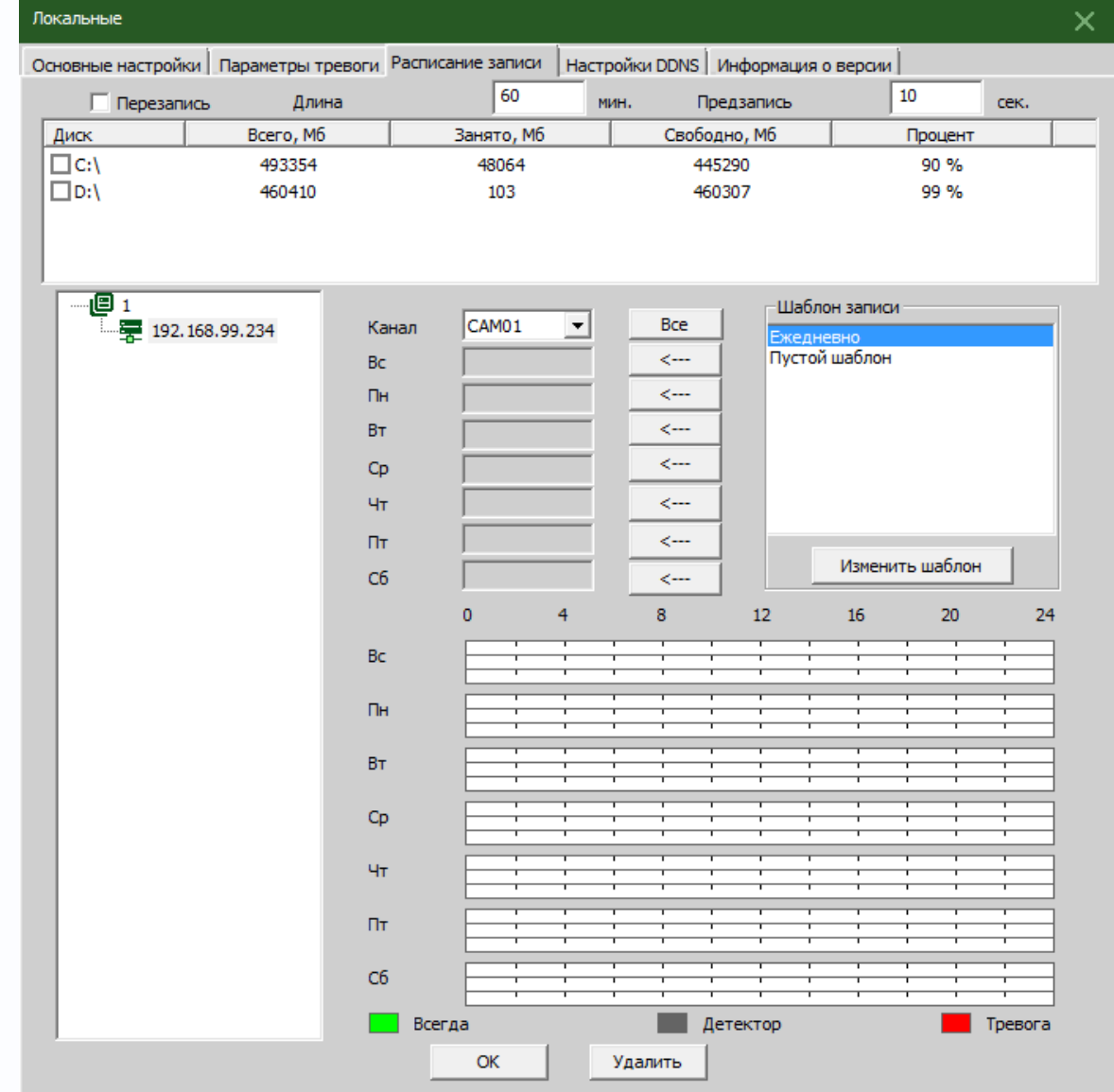

.

 $\pm$ 

엶

m

HH BI

Ŧ

Есть возможность редактировать шаблон записи, смотрите картинку ниже:

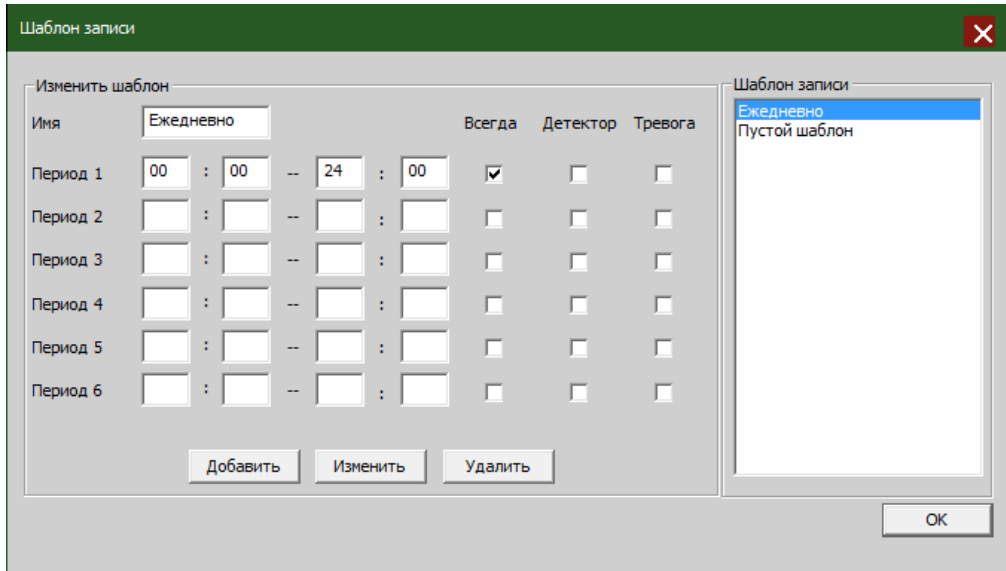

После выбора названия шаблона, нажмите "добавить" и затем "ОК".

Сначала выберите канал, после настройте расписание записи на все дни недели от понедельника до воскресения.

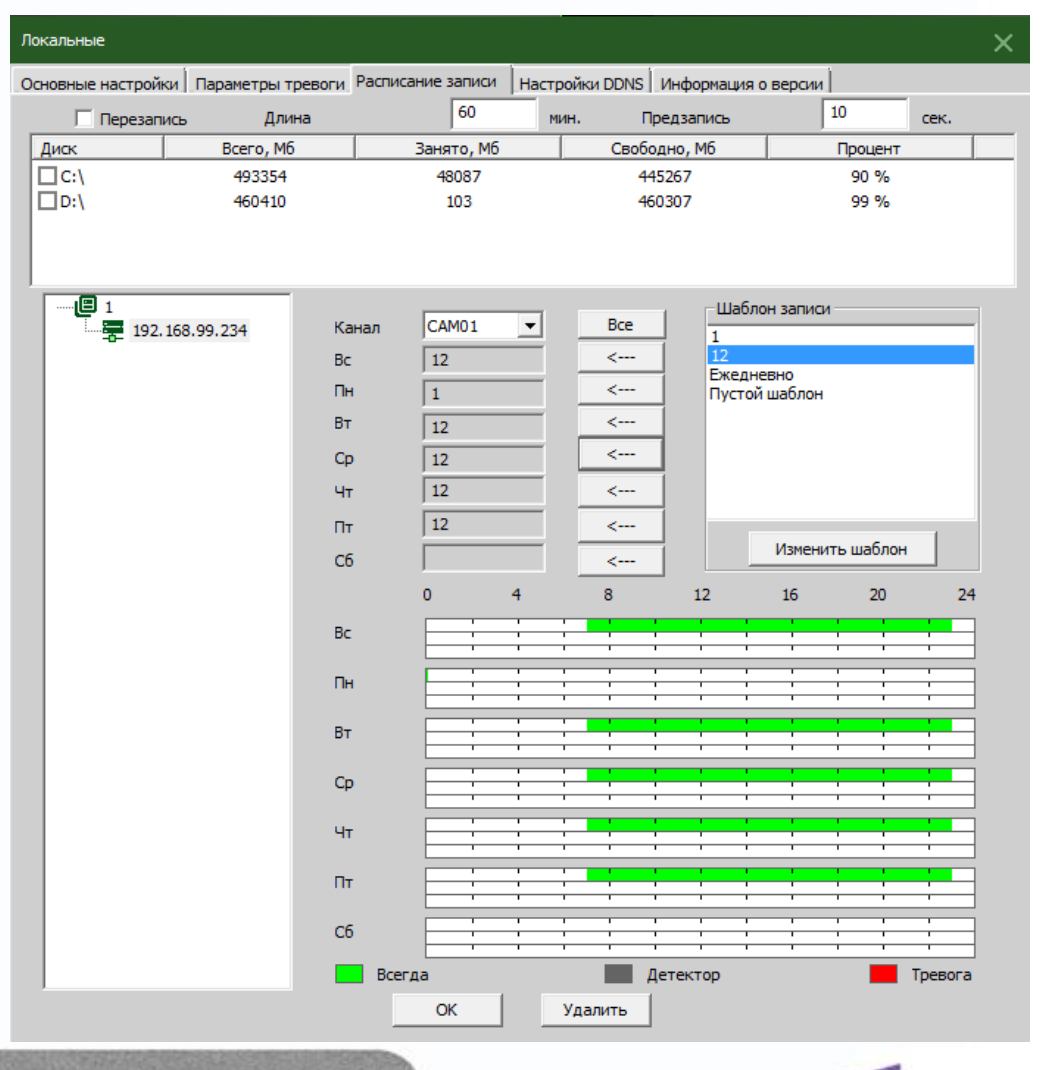

BH

엺

m

불음

HH 2

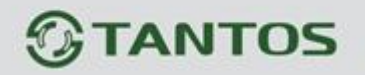

**Примечание:** После создания расписания, чтобы запись началась, пожалуйста, убедитесь, что выполнены все требования:

- 1. Выбран диск для локальной записи.
- 2. Устройство подключено к сети и активно.
- 3. ПК постоянно включен.

### **5.2.4 Настройки DDNS**

Здесь вы можете прописать сервер и порт DDNS

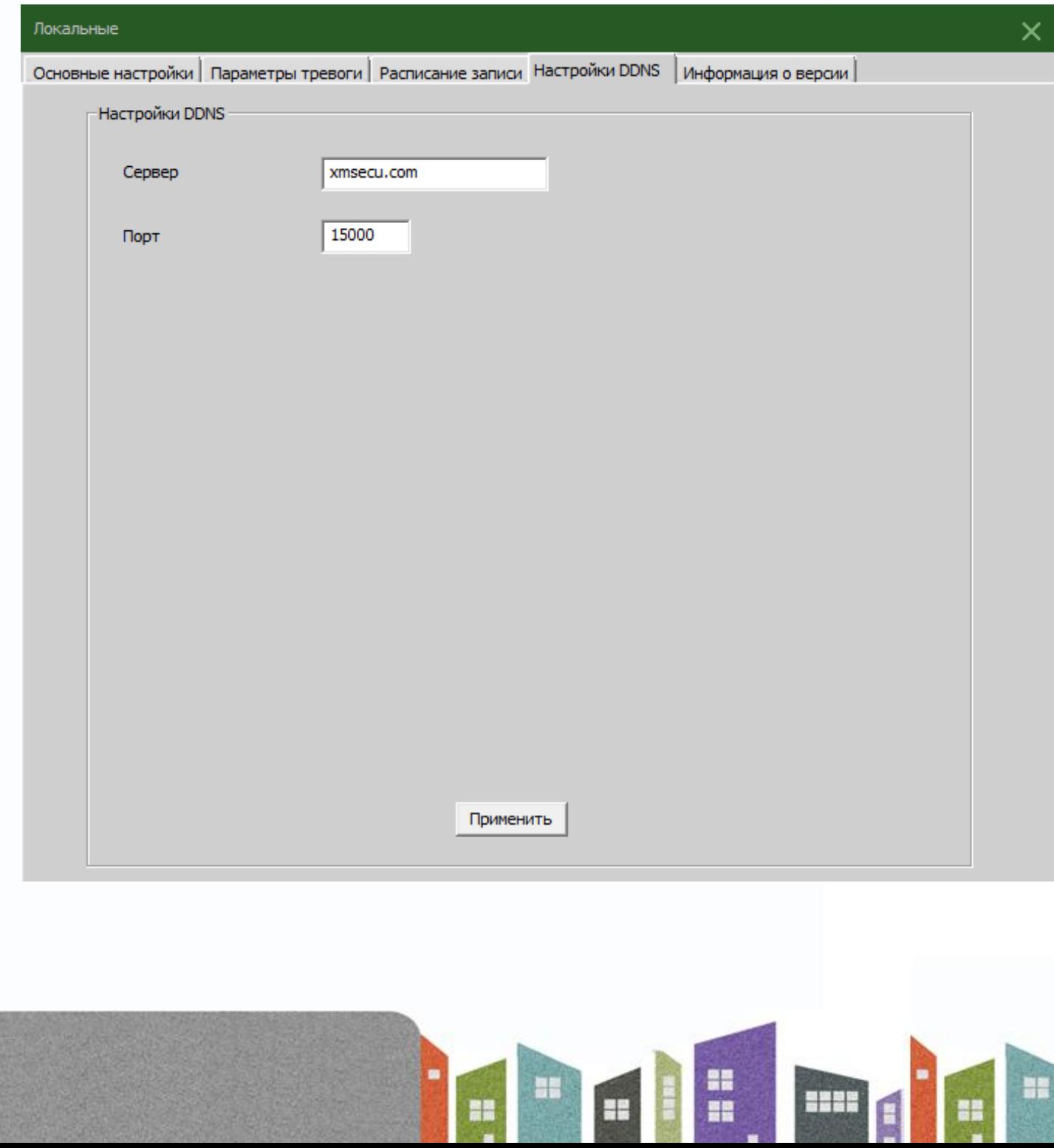

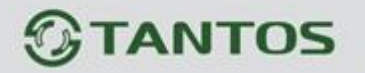

### **5.2.5 Информация о версии**

В данном пункте вы можете посмотреть дату сборки и версию CMS.

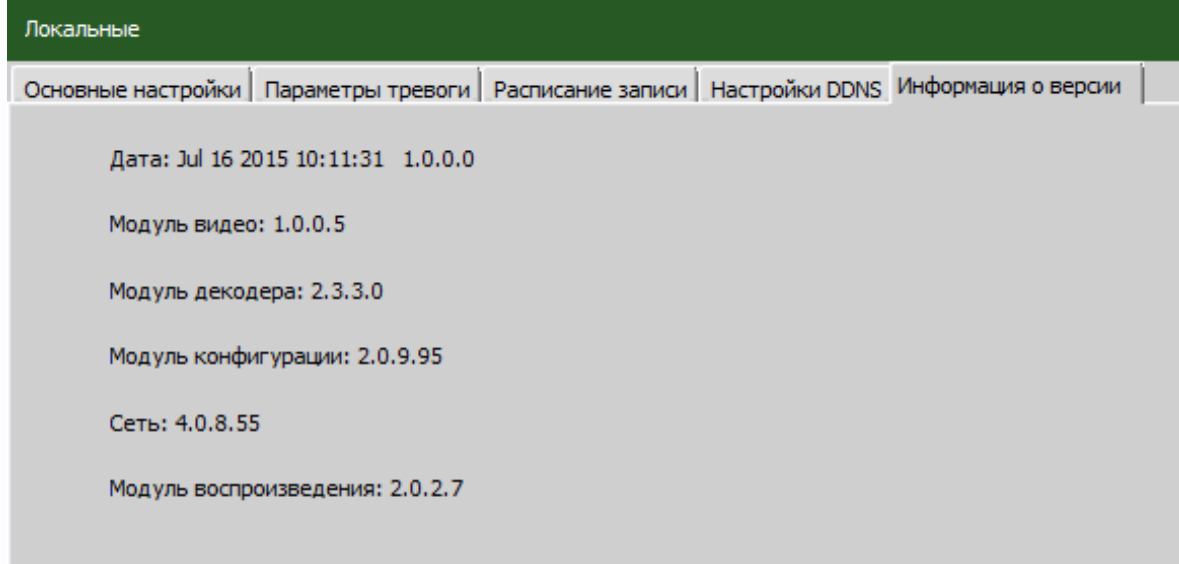

# **5.3 Удаленные (настройки)**

Сначала выберите устройство, затем появится доступ к настройкам, смотрите картинку снизу:

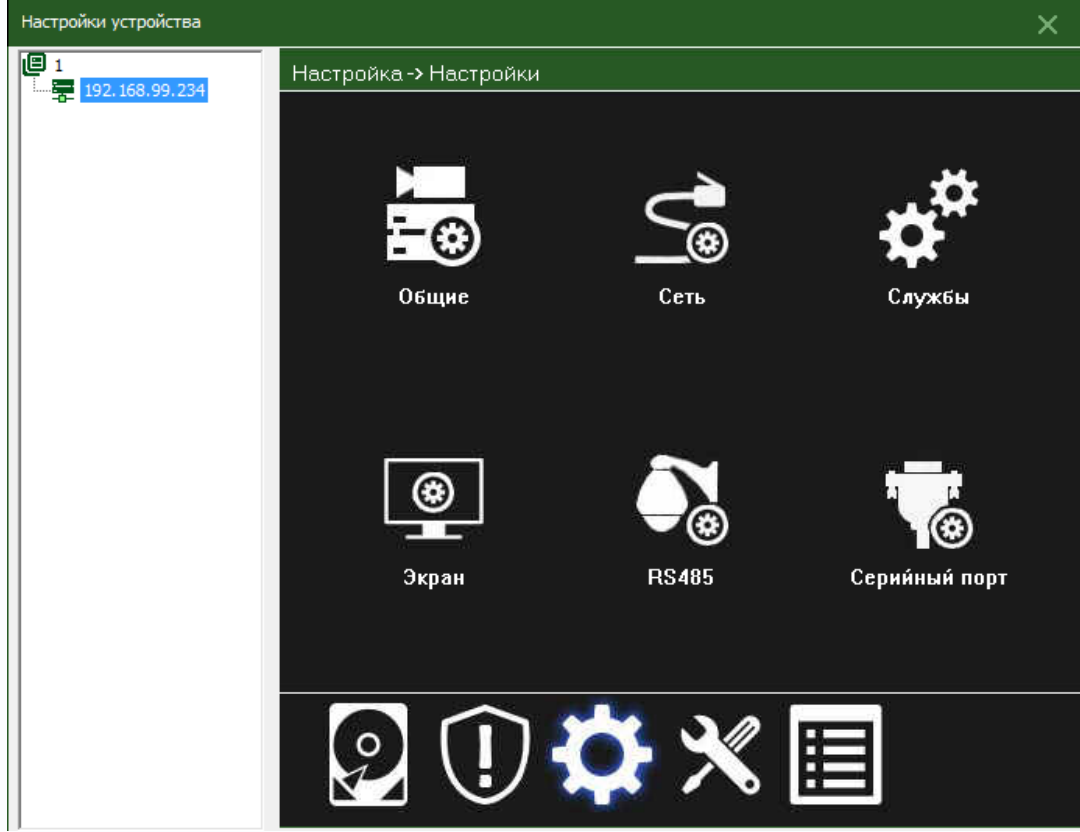

Удалённые настройки являются полной копией настроек регистратора/камеры, для подробной информации по настройкам вы можете обратиться к инструкции по эксплуатации используемого вами устройства.

음력

92

m

벽

<span id="page-20-0"></span>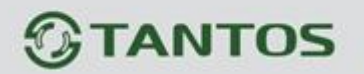

# **Глава 6 Пользователи**

# **6.1 Группы**

Добавляйте, удаляйте группы и настраивайте их права, смотрите картинку снизу:

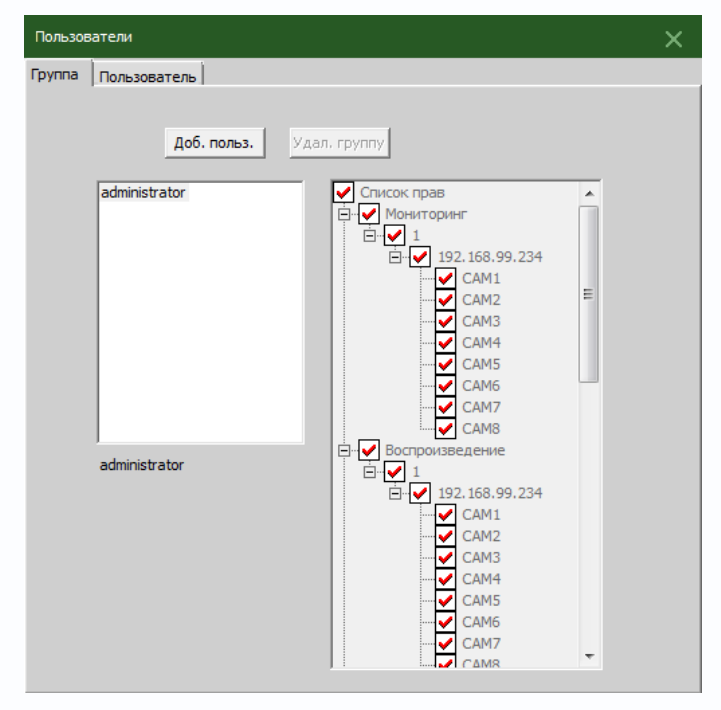

## **6.2 Пользователи.**

Добавляйте, удаляйте пользователей, изменяйте им пароли.

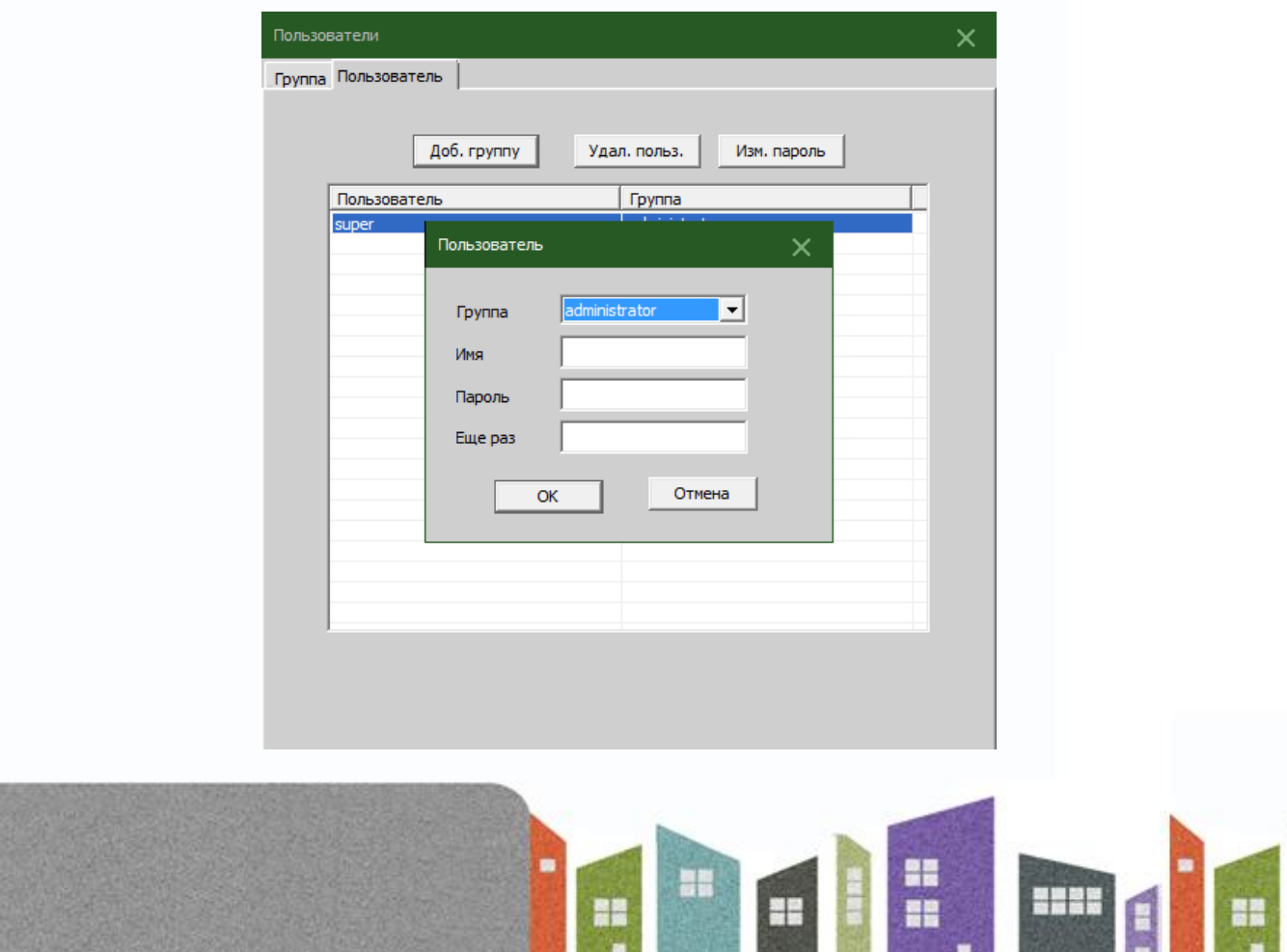

当품

# <span id="page-21-0"></span> $<sup>③</sup>$ TANTOS</sup>

# **Глава 7 Журнал (событий)**

Пользователь может искать тревожные события и другие операции совершаемые с регистратором по журналу, например

#### по времени, смотрите картинку снизу:

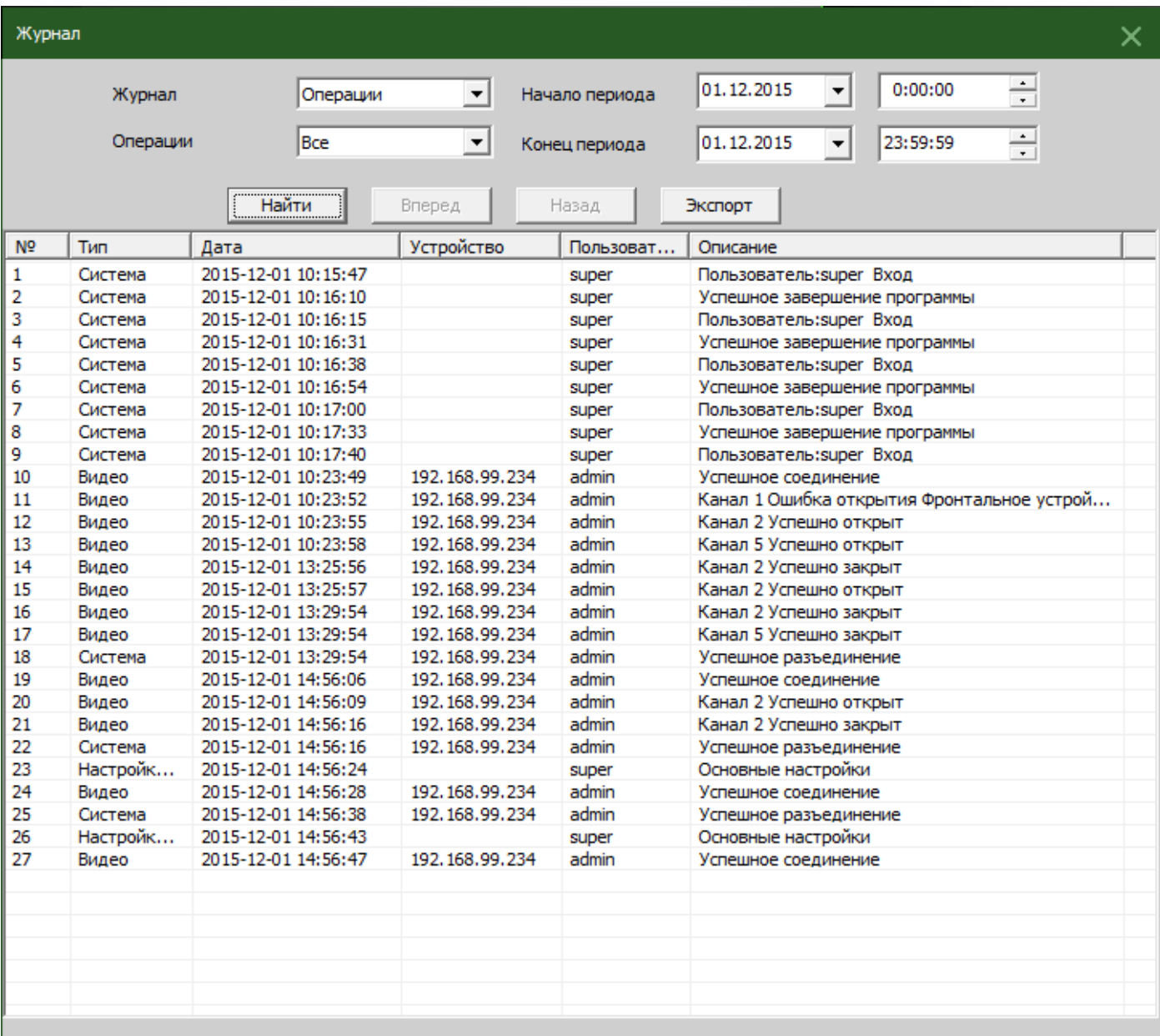

용별

Ŧ

을로

an<br>Hi

HHH

Ŧ

<span id="page-22-0"></span>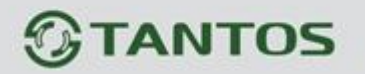

# **Глава 8 Воспроизведение**

## **8.1 Воспроизведение**

Возможно воспроизведение в двух вариантах: воспроизведение на устройстве и локальное воспроизведение.

Воспроизведение на устройстве: воспроизведение с регистратора/камеры.

Локальное воспроизведение: воспроизведение записей сделанных на жёсткий диск ПК.

Пользователь может воспроизводить любые записи, просмотр осуществляется по четырём каналам одновременно.

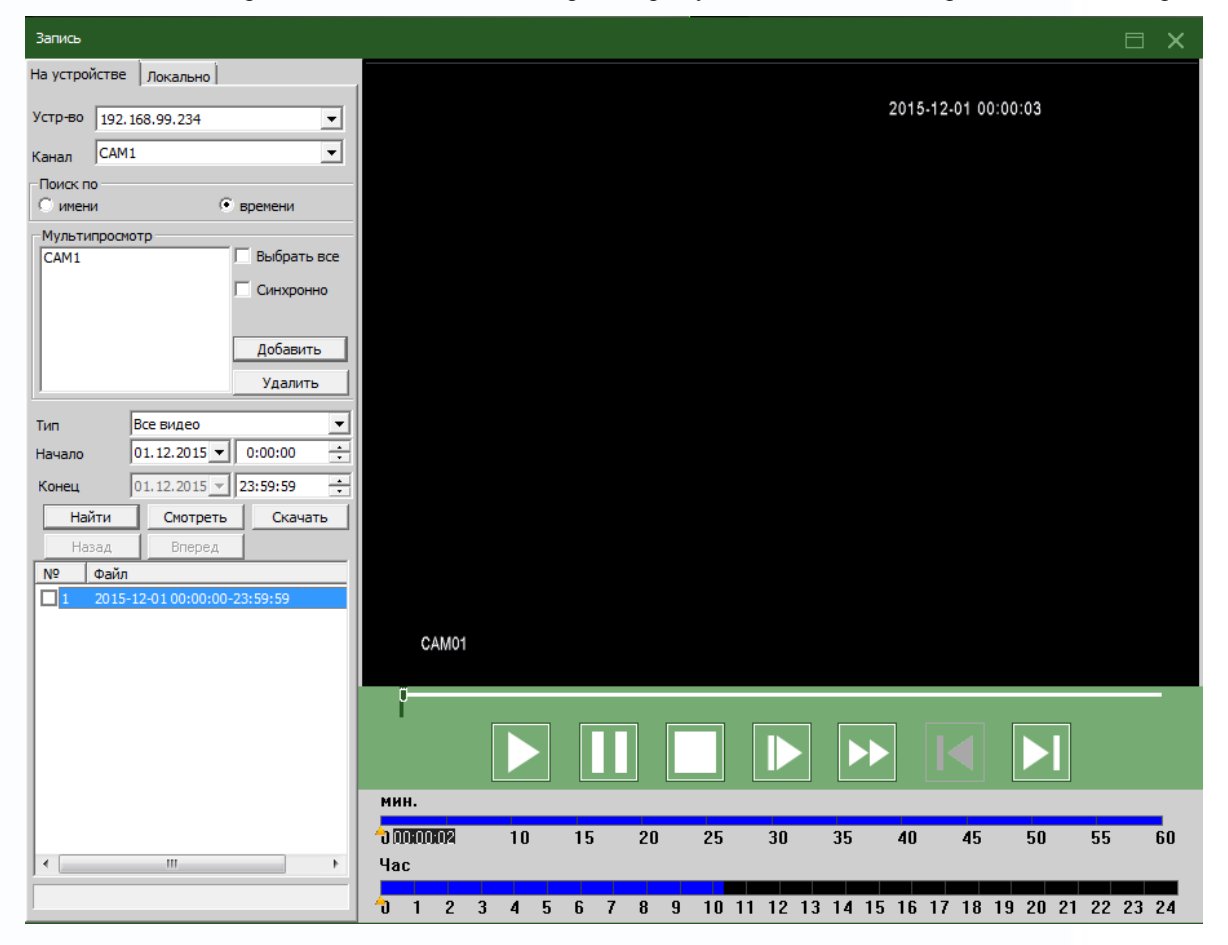

**Значения иконок**

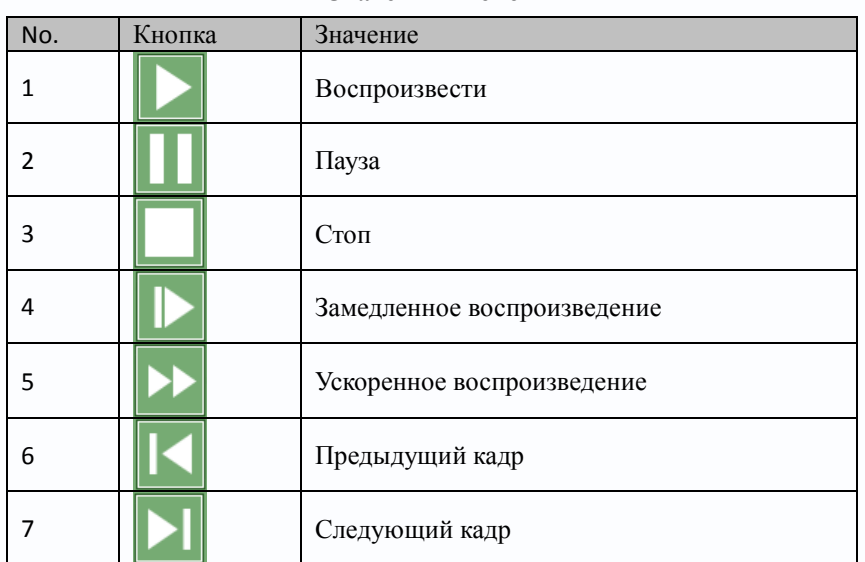

4

Ŧ

H

엶

m

 $\overline{1}$ 

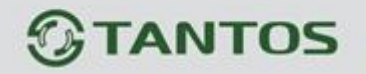

# **8.2 Загрузка и Архивация**

Найденные файлы видеозаписей вы можете загрузить на жёсткий диск компьютера. Выберите канал, промежуток

времени, нажмите скачать/в архив и укажите папку для сохранения.

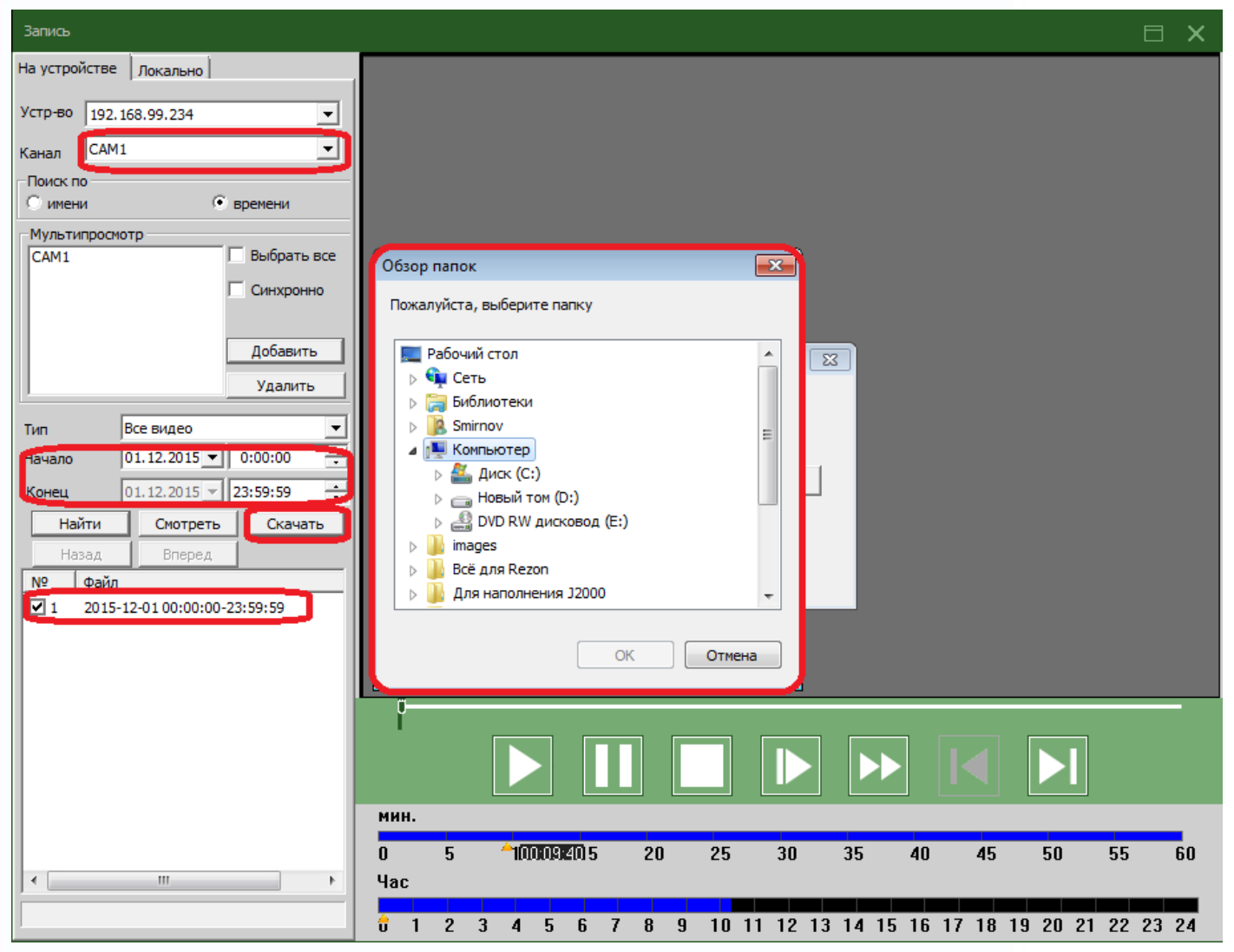

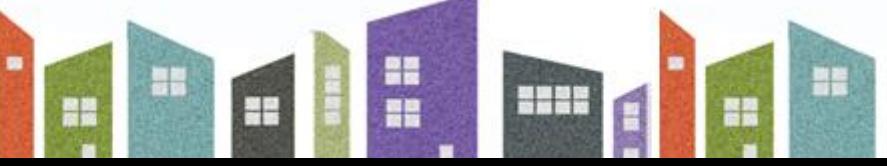

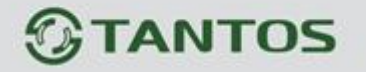

# **Глава 9 Опции**

<span id="page-24-0"></span>Здесь содержатся четыре пункта меню: Декодер, Карта, Туры и Задачи.

# **9.1 Декодер**

Тут можно очень просто менять и конфигурировать удаленный декодер, смотрите картинку снизу:

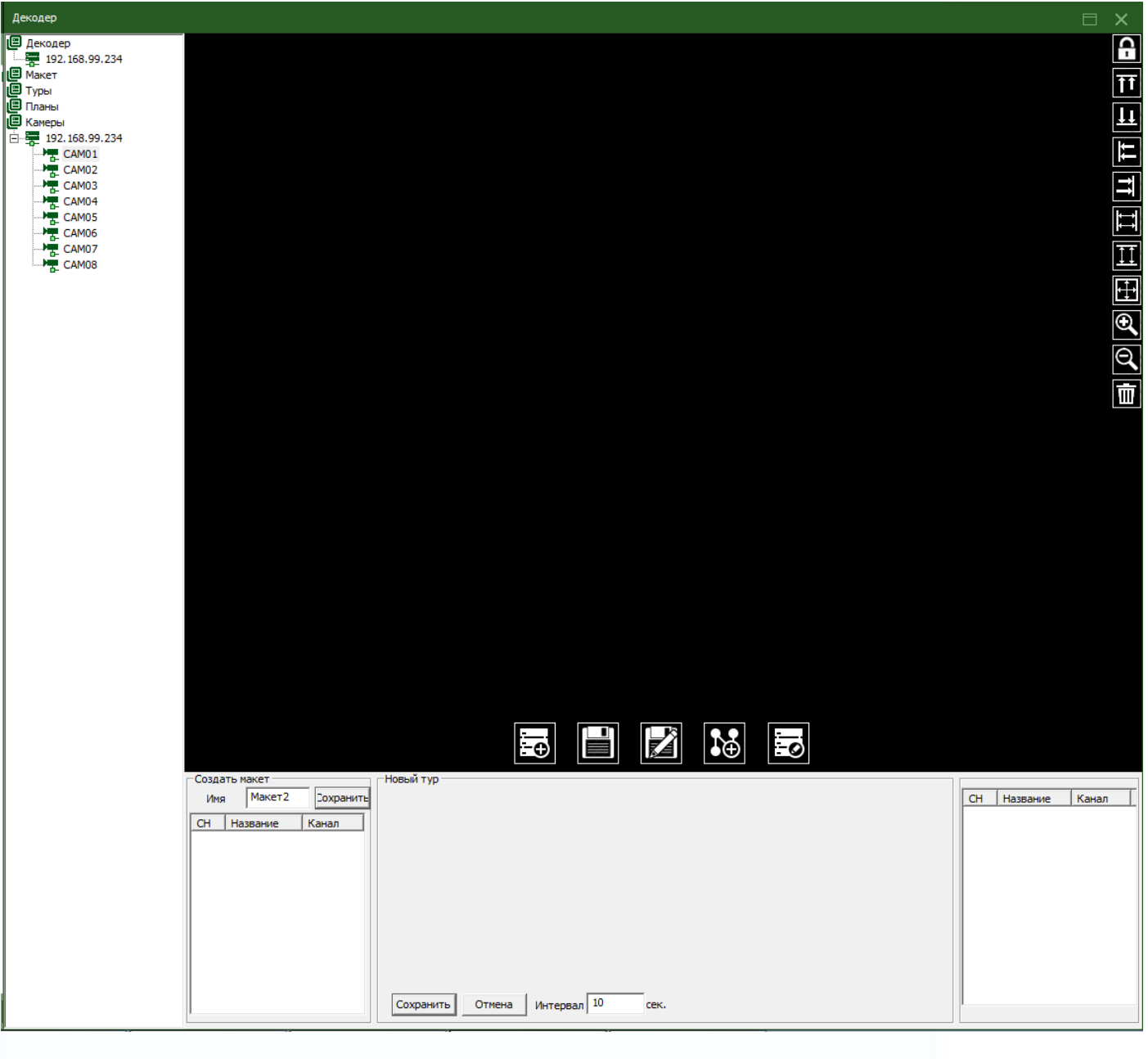

m<br>III H ÷ 1111 블릴 <u>유행</u>

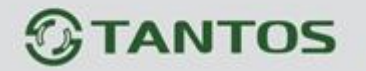

### **9.1.1 Добавление декодера**

Нажмите правой кнопкой мыши для добавления, смотрите картинку снизу:

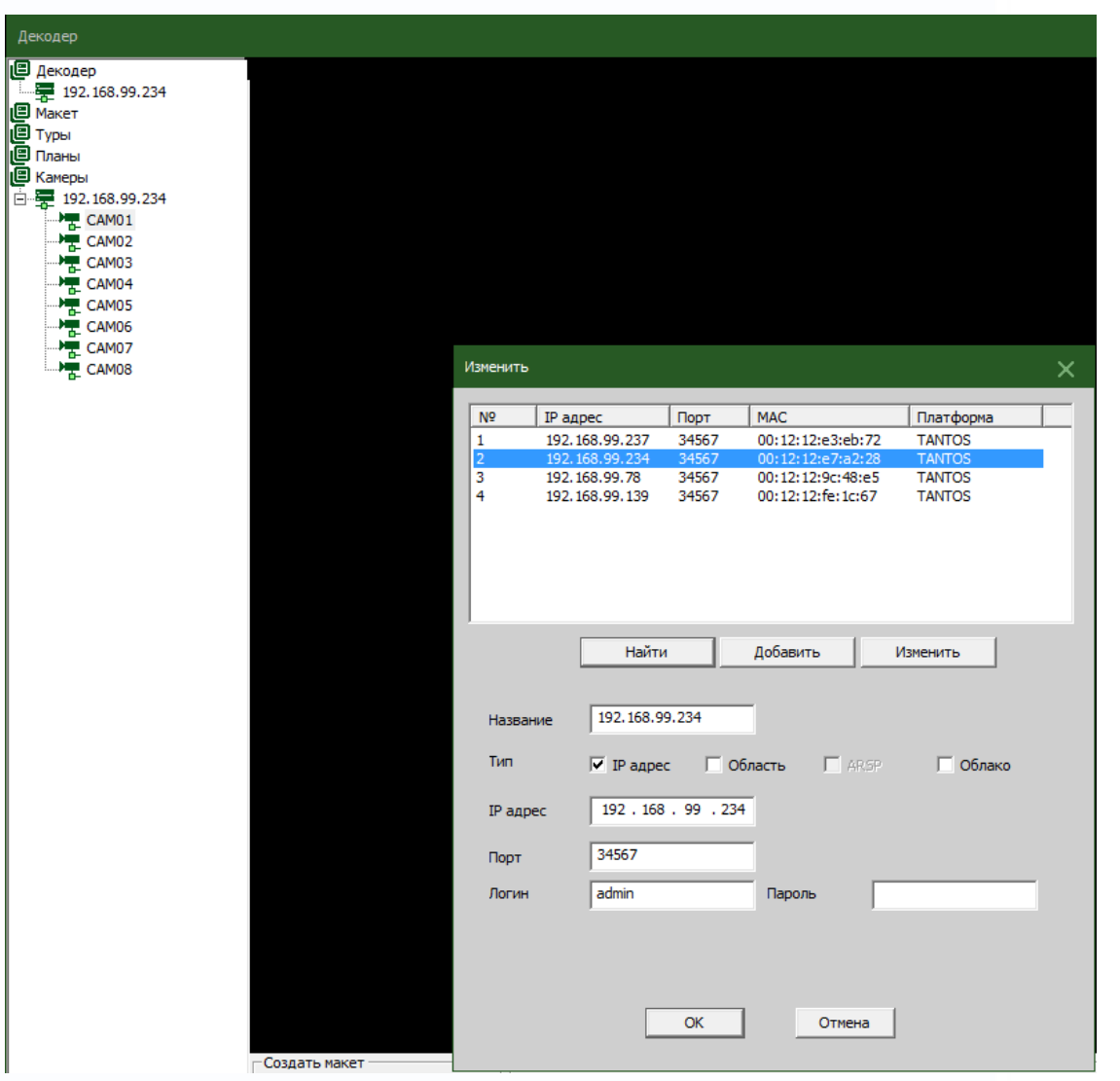

Название: Имя декодера, вводите удобное для вас имя.

IP адрес: IP адрес декодера.

Порт: TCP порт, по умолчанию это 34567

Имя пользователя: Пользователь, который подключается к декодеру, по умолчанию Admin

Пароль: Пароль к декодеру

 После удачного добавления декодера, вы увидите его иконку во вкладке "декодер", по правой кнопкой мыши, возможно, его редактирование, удаление и настройка атрибутов и перемещение его внутри окна.

÷

÷

H

얆

æ

**SHAP** 

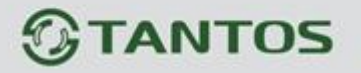

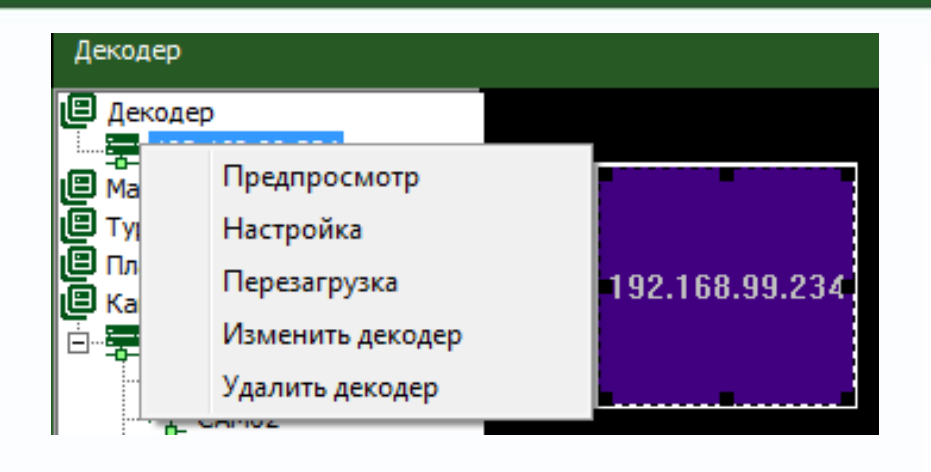

### **9.1.2 Редактирование**

Правой кнопкой мыши по иконе декодера, выберите пункт «изменить декодер», смотрите картинку ниже:

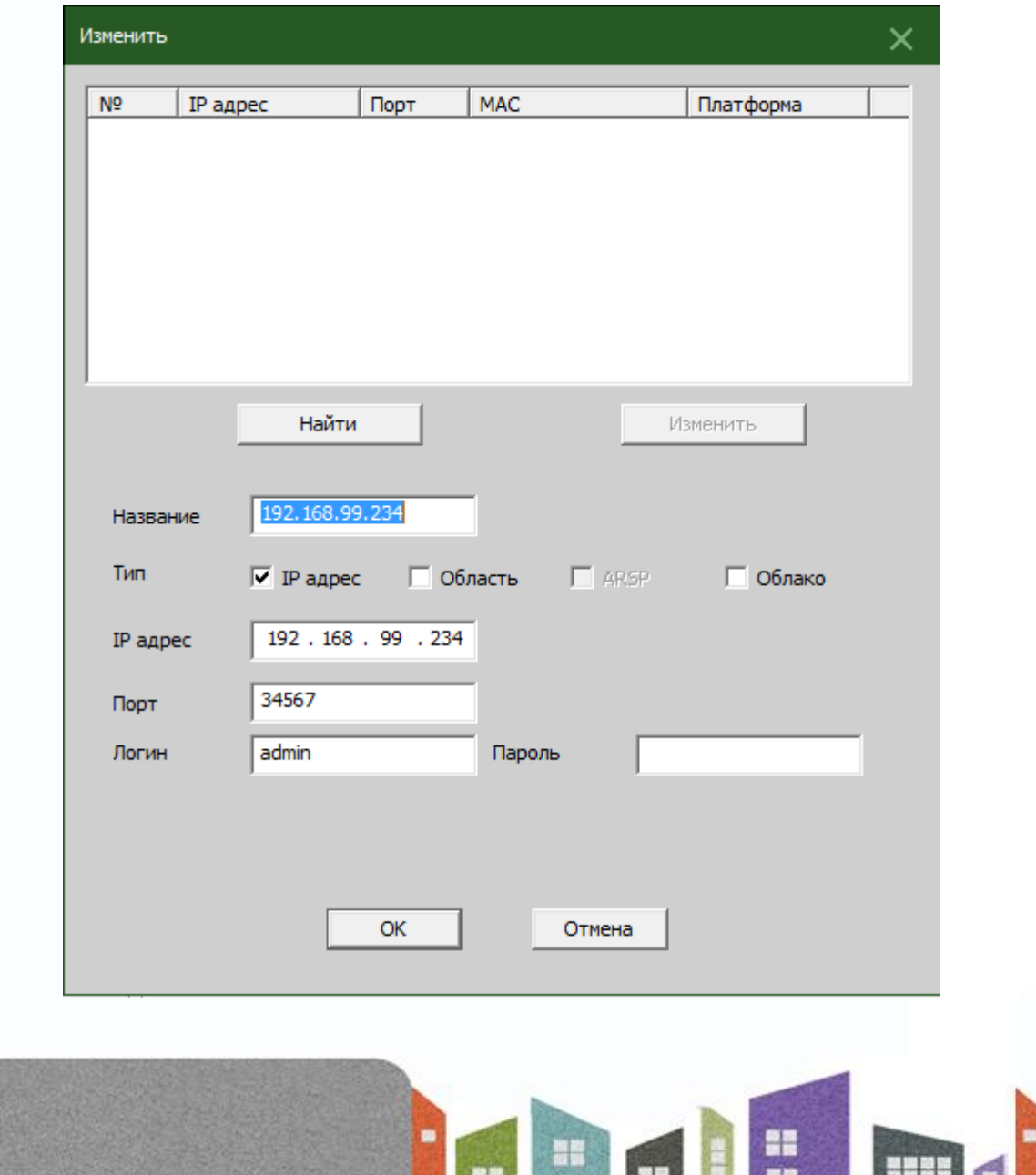

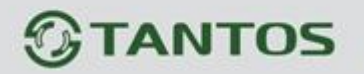

### **9.1.3 Настройка атрибутов декодера**

Нажмите правой кнопкой мыши и выберите "Настройка», подробности на картинке снизу:

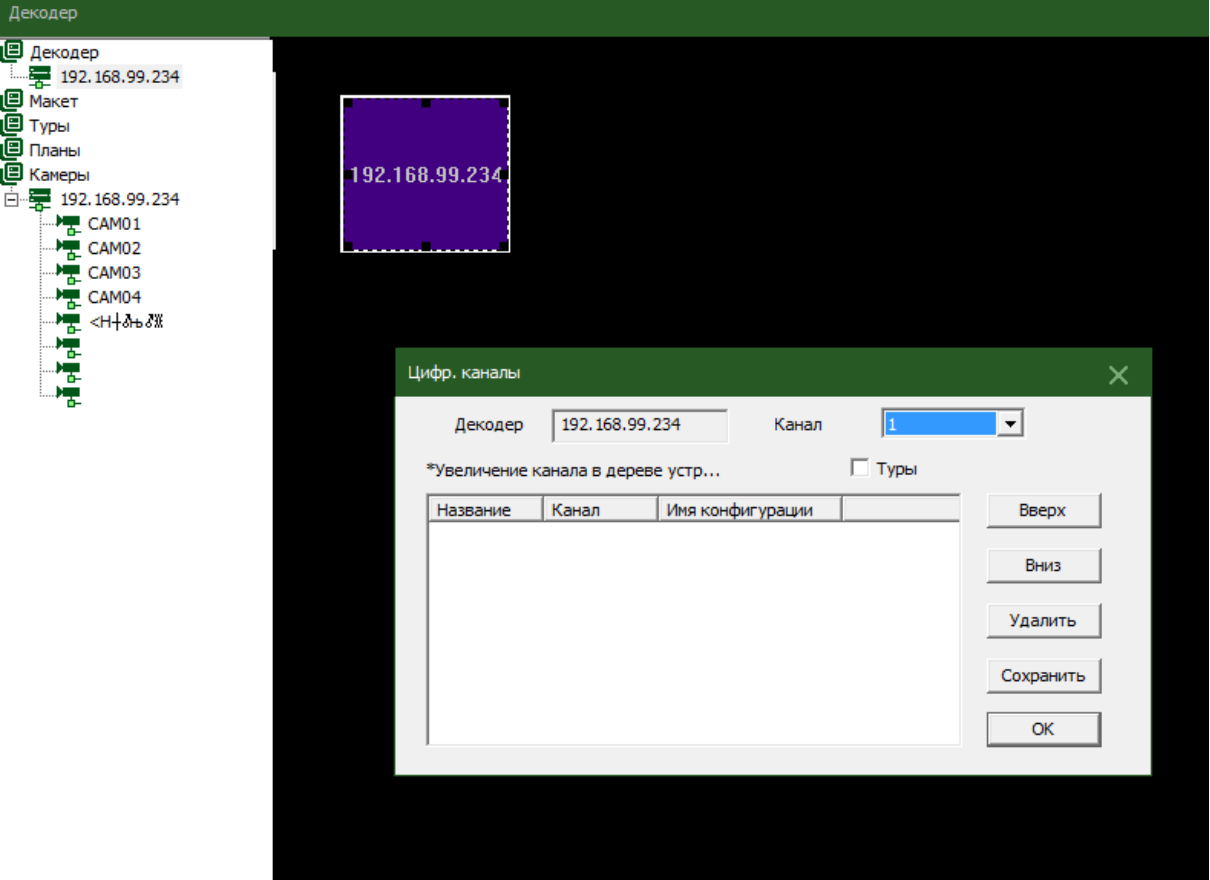

В списке устройств слева, выберите одну камеру, затем выберите одну камеру в списке справа, и нажмите кнопку "добавить" находящуюся в центре окна.

#### **Удаление декодера**

Нажмите правой кнопкой мышки и выберите пункт "удалить"

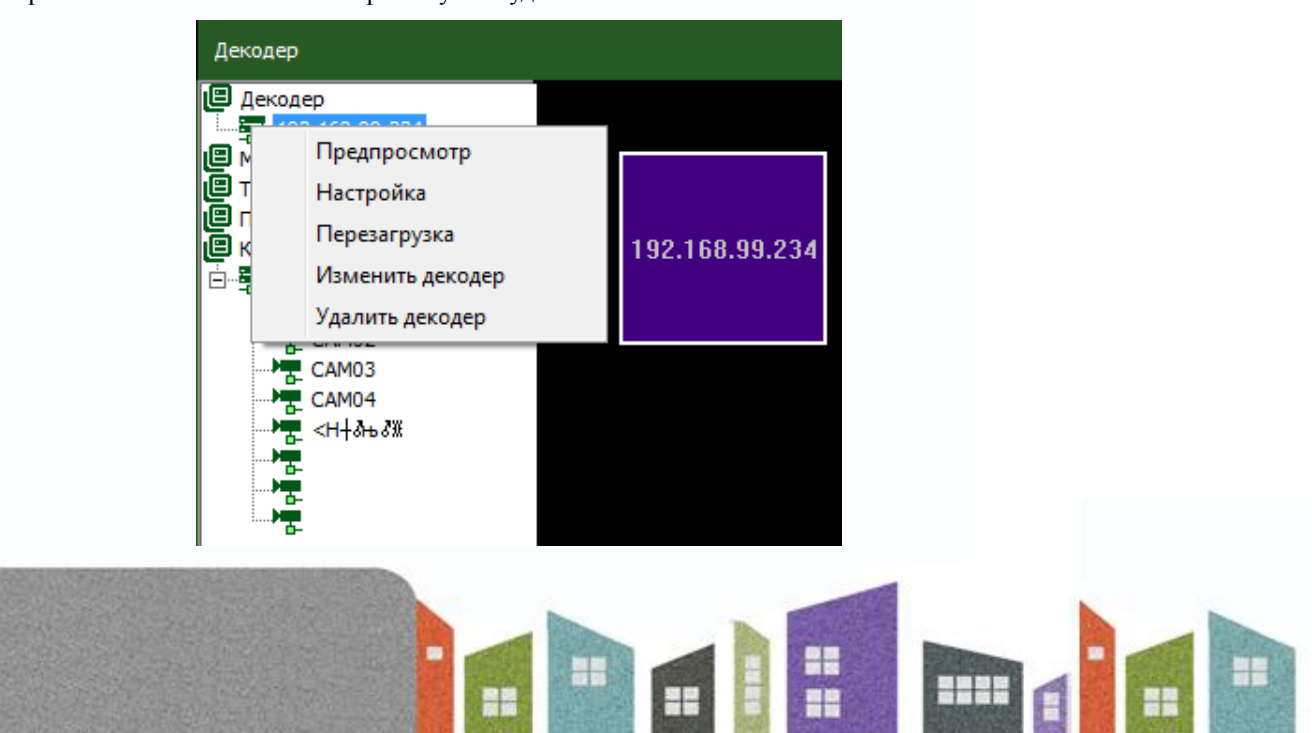

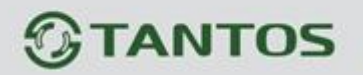

## **9.2 Карта**

 Карта это план отображающий офис или предприятие с реально расположенными на нем камерами, пользователь может добавлять и удалять камеры, настраивать тревоги.

1. Нажмите "Менять" слева внизу, потом нажмите "Изображение", подробности на картинке снизу:

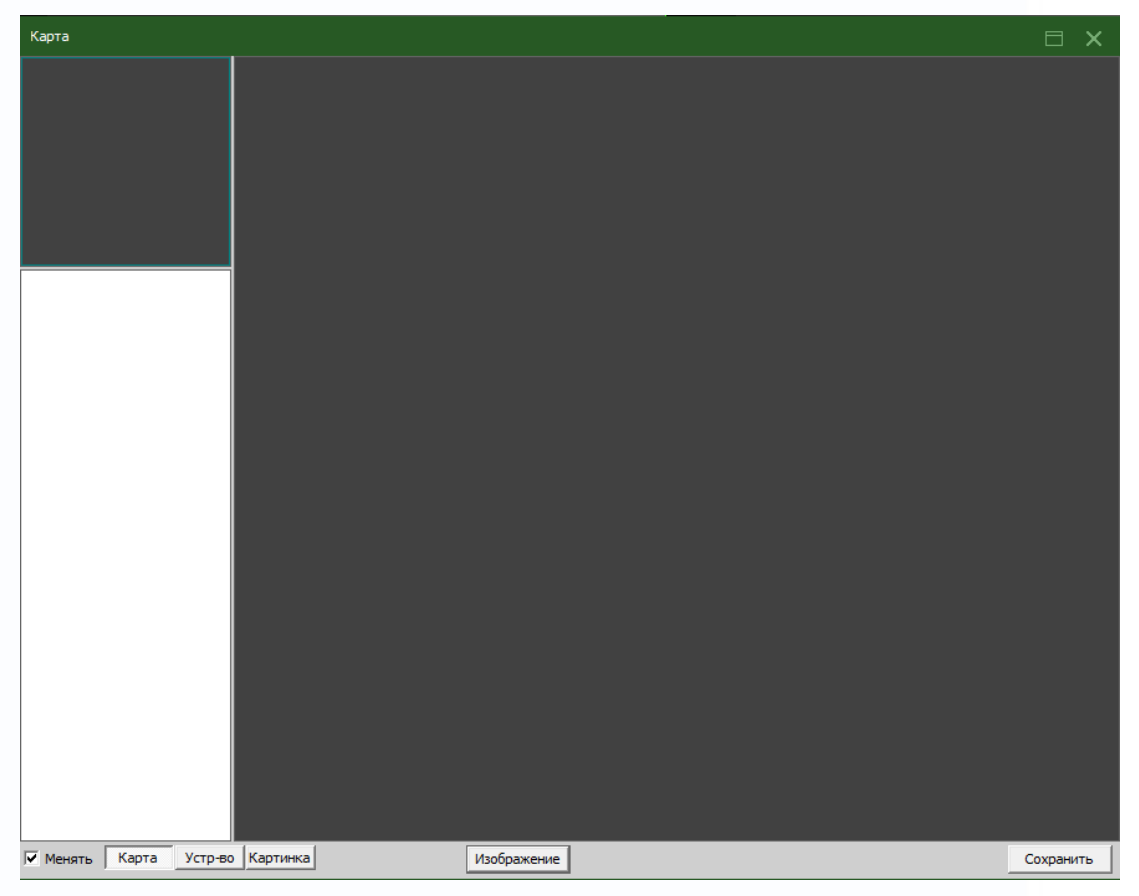

2. Нажмите "добавить", чтобы указать путь к файлу:

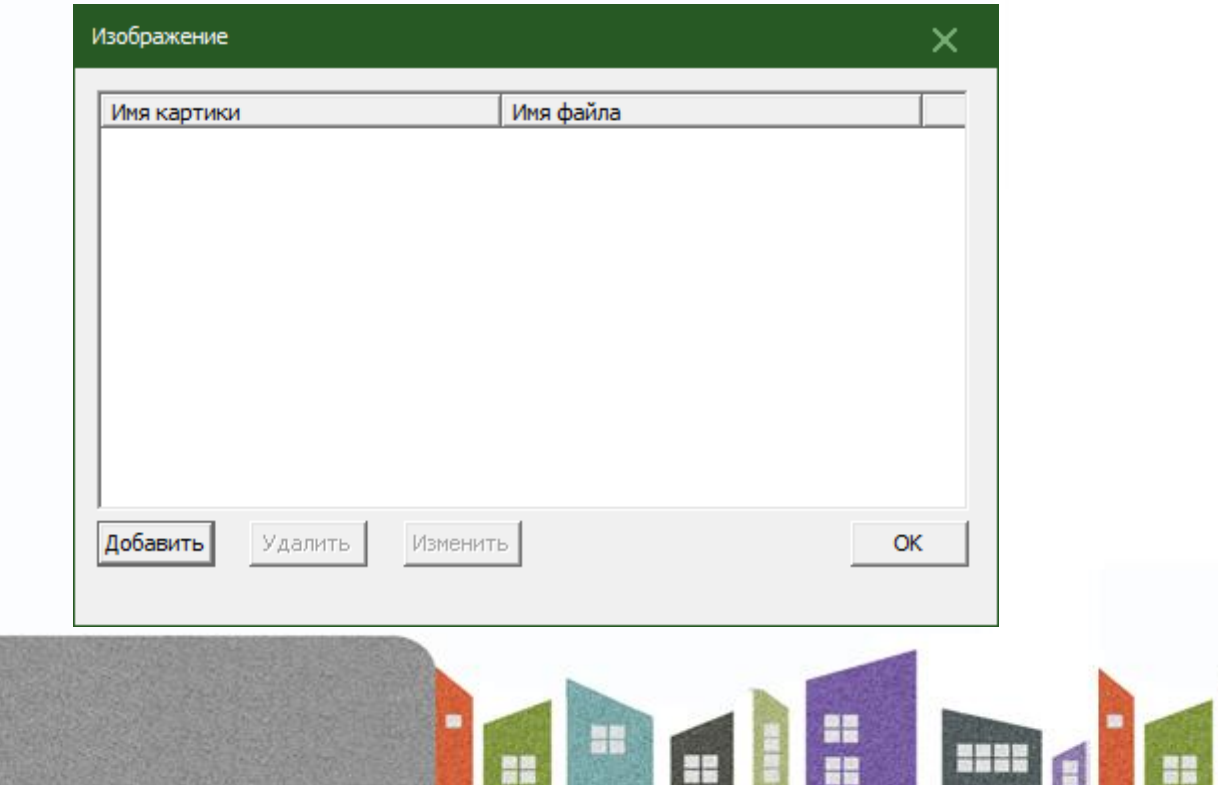

복음

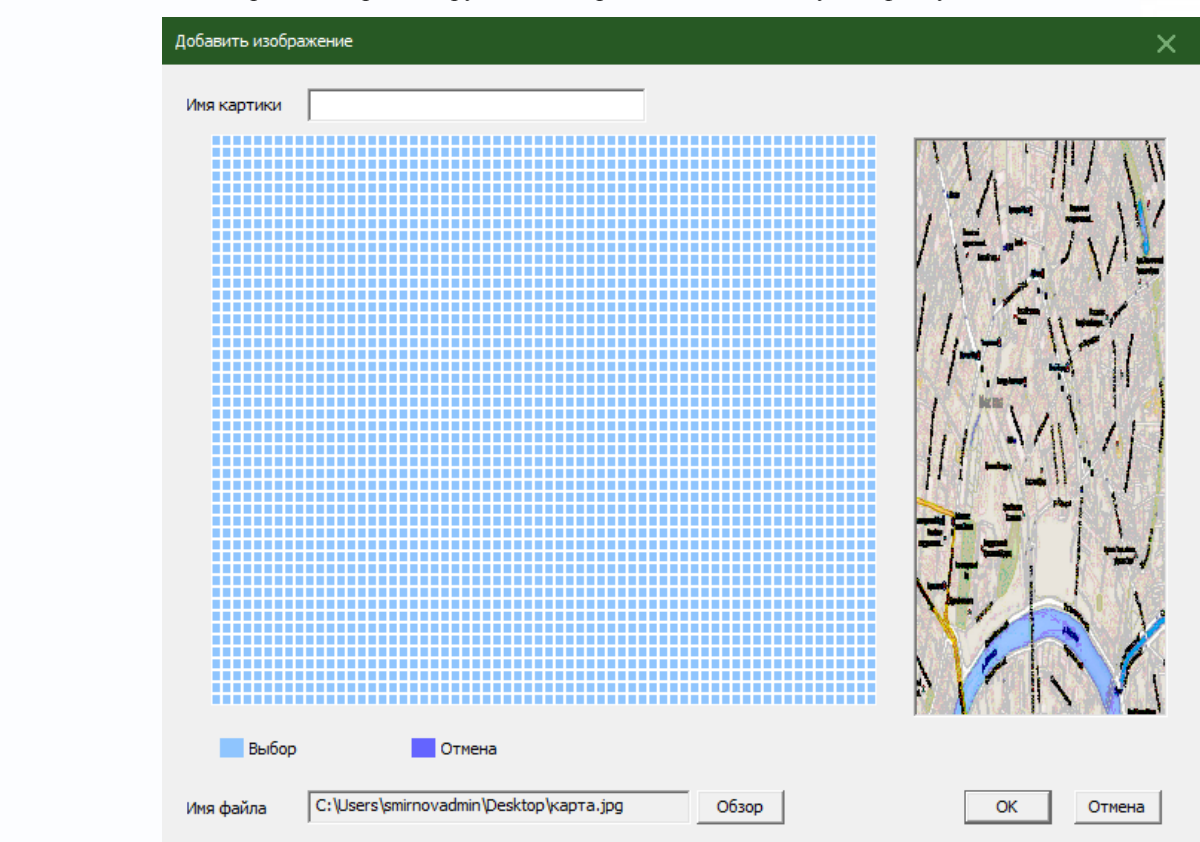

3. После добавления картинки отредактируйте имя карты, ее описание, путь к файлу, затем нажмите "ОК".

4. Нажмите "Изображение" и перетяните одну картинку в правую сторону экрана, как показано на рисунке:

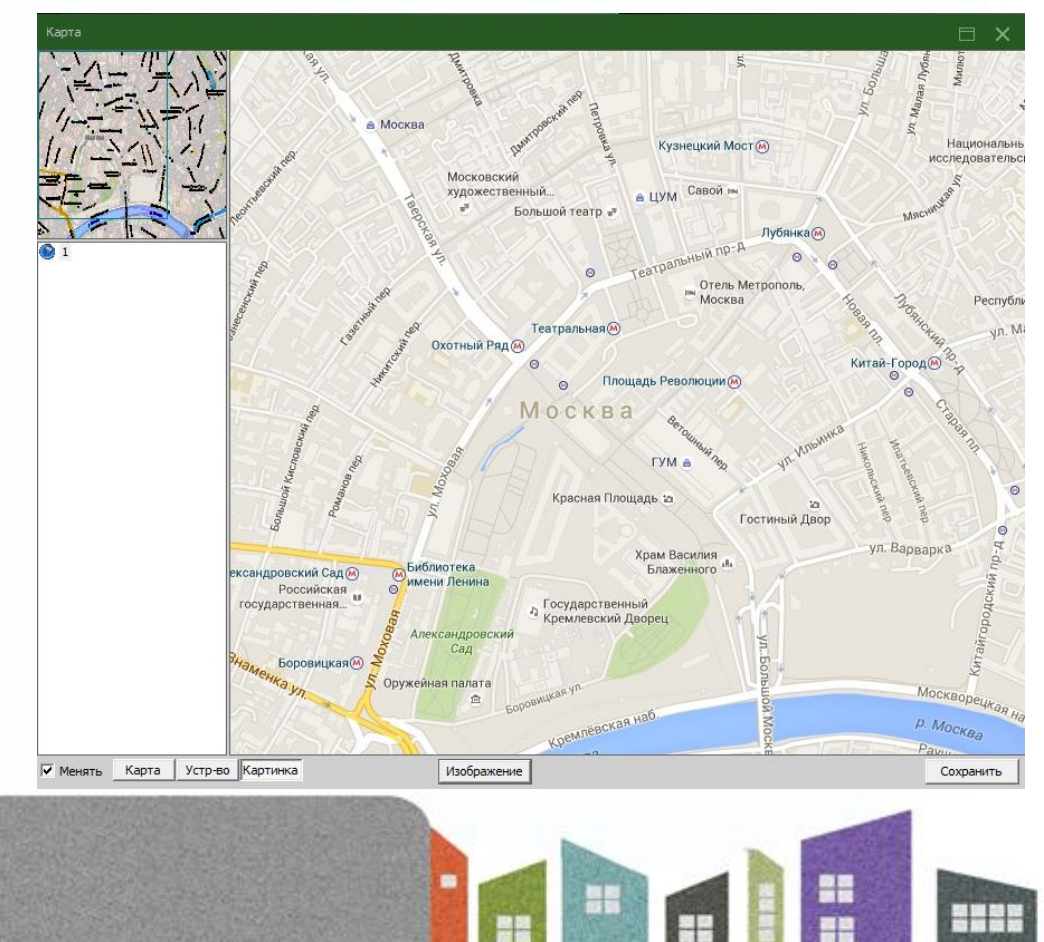

뺙

5. Нажмите "Устройство" чтобы перетащить камеры и расположить их на карте, имя канала появится на карте, для изменения его описания дважды кликните на его имя.

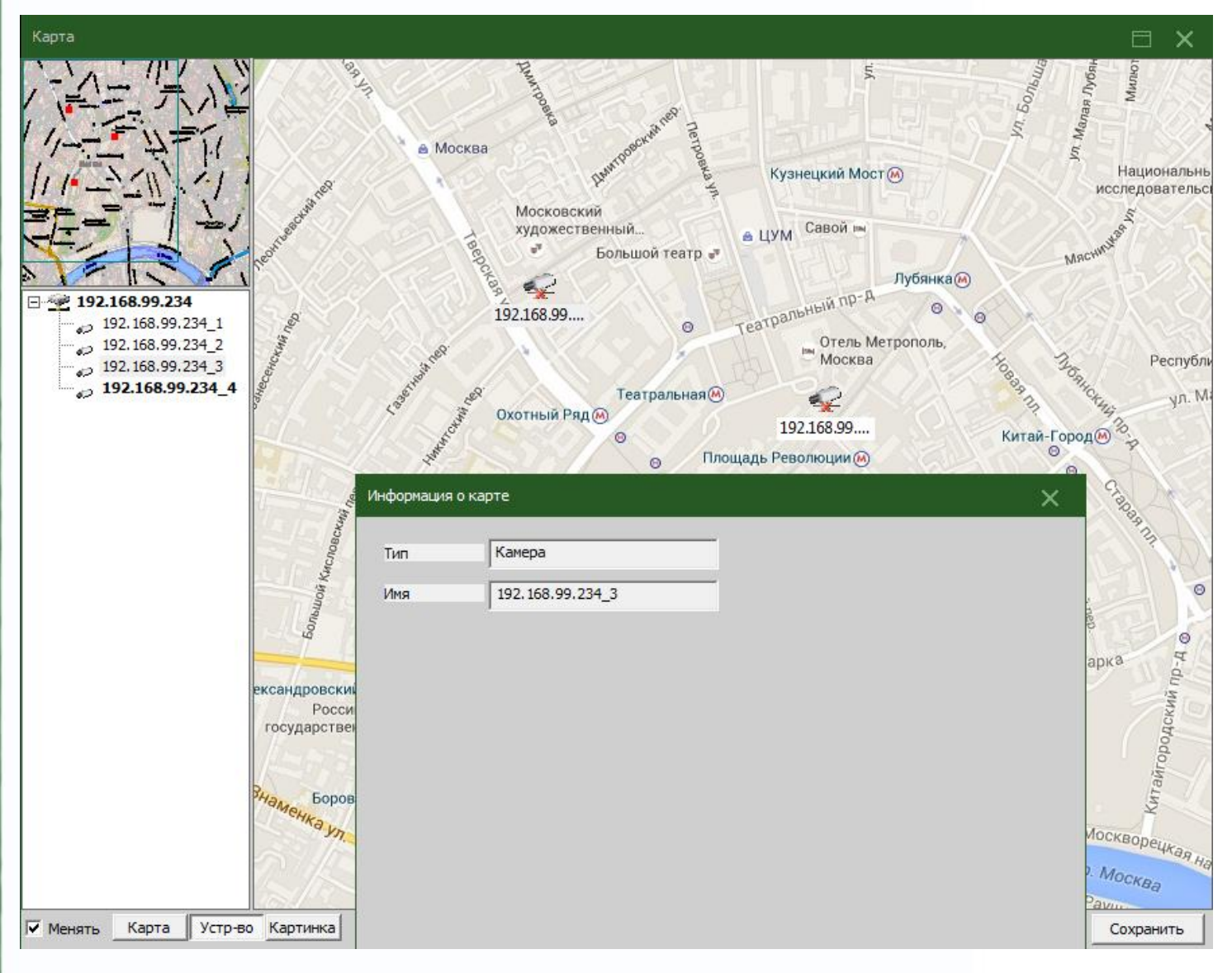

은 원

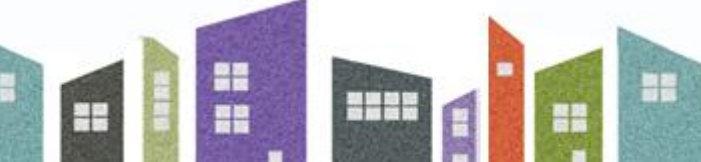

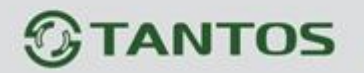

# **9.3 Туры**

В данном пункте меню вы можете настраивать последовательное отображение камер на экране мониторинга (функция не работает корректно).

#### Туры

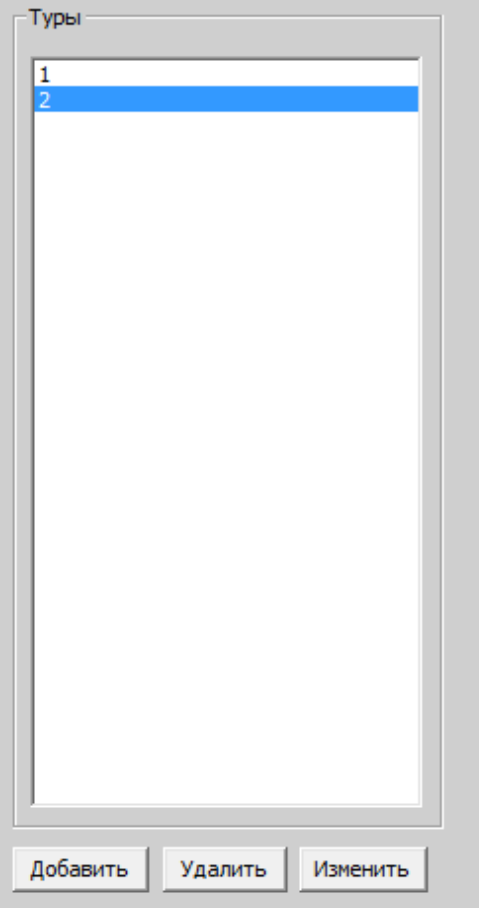

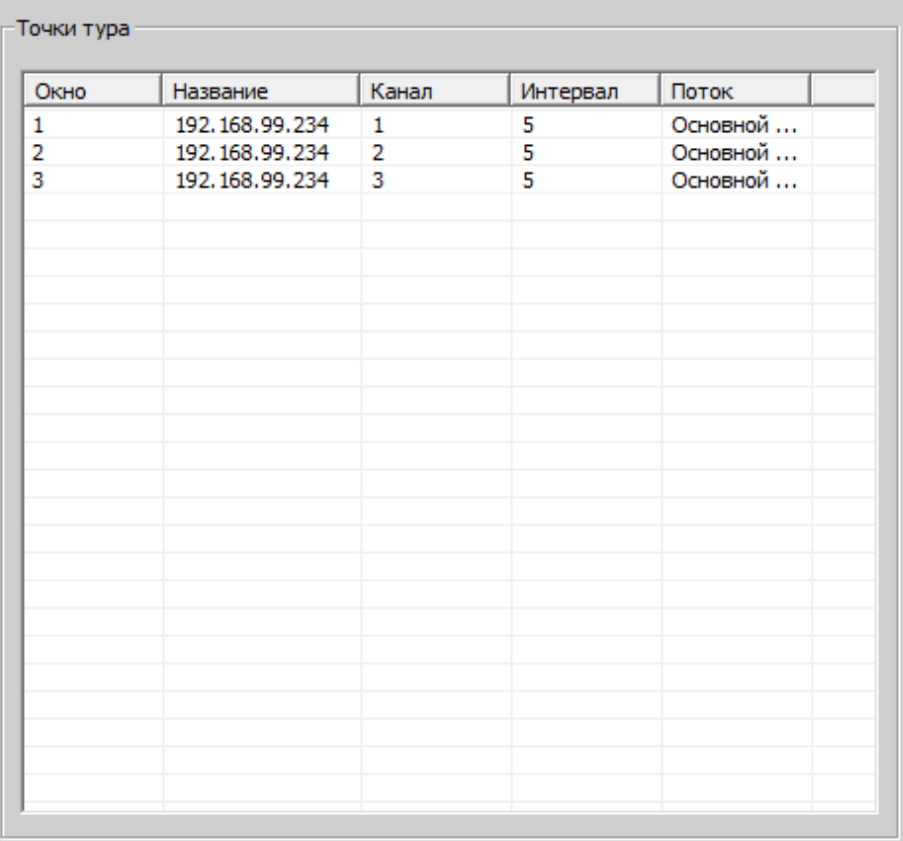

m<br>M

**HINK** 

m

BH

H

 $\times$ 

쁰쯦

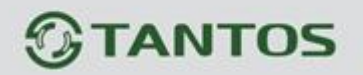

# **9.4 Задачи**

Задачи служат для быстрого подключения к нескольким устройствам одним нажатием кнопки.

1. Добавление задачи:

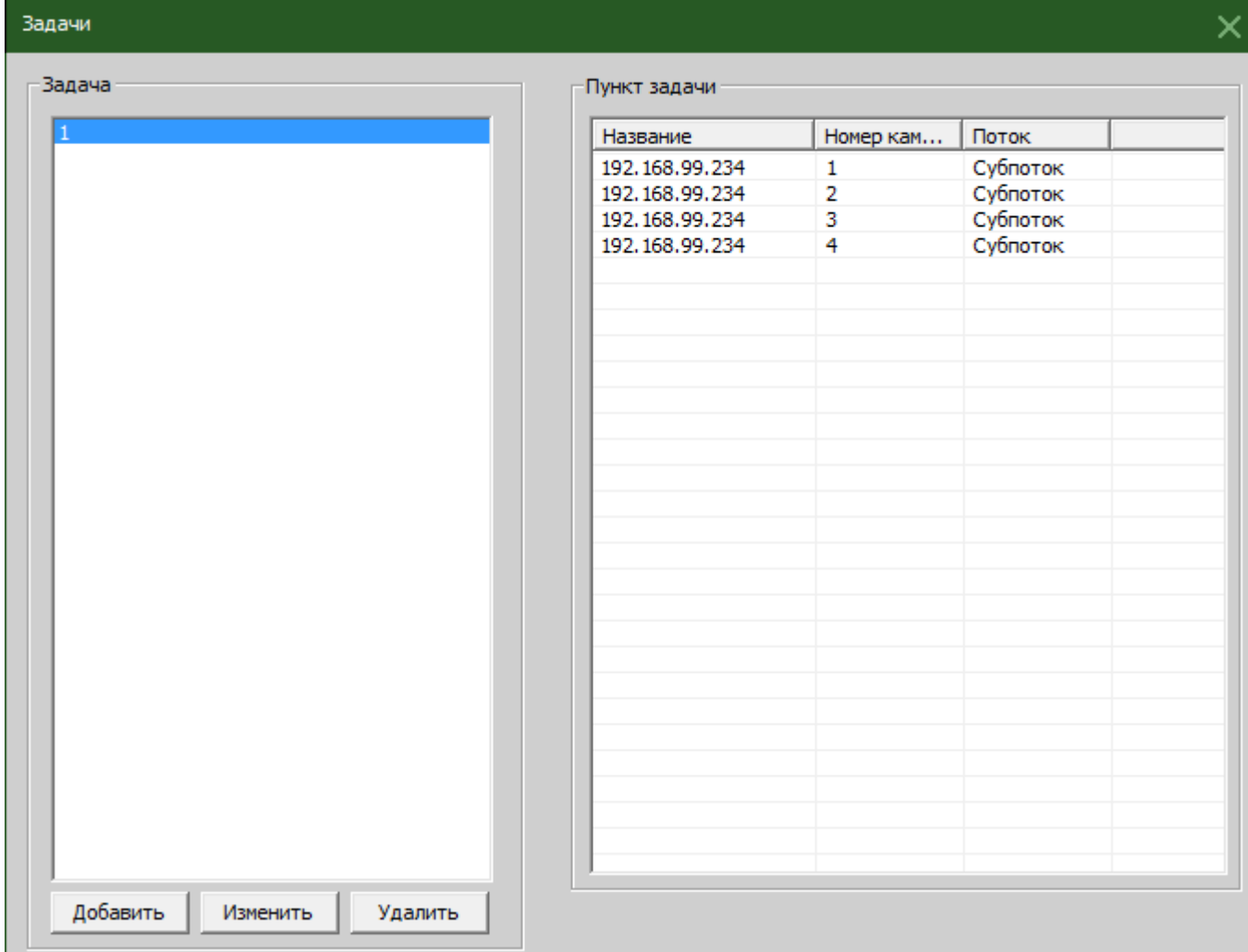

2. Включение задачи в определённой области:

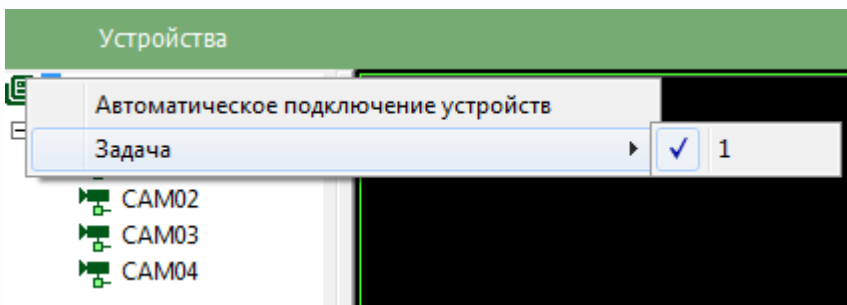

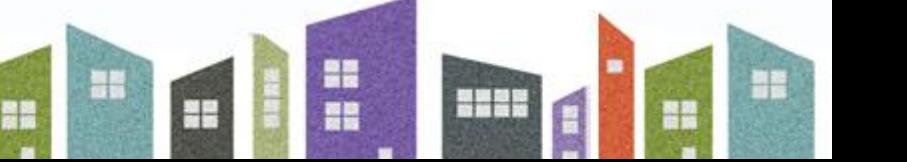